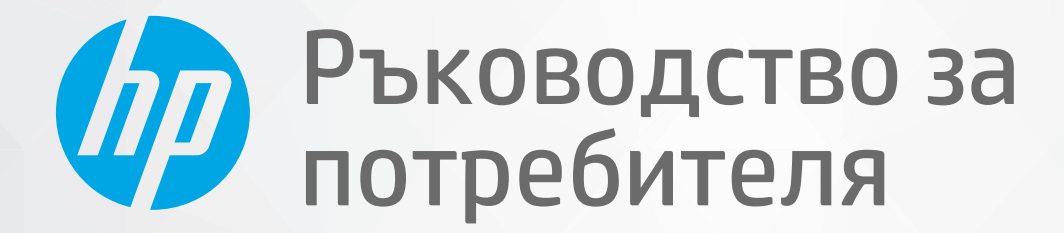

# HP DeskJet Ink Advantage 2300 All-in-One series

#### **Фирмени δележки на HP**

ИНФОРМАЦИЯТА, СЪДЪРЖАЩА СЕ В ТОЗИ ДОКУМЕНТ, ПОДЛЕЖИ НА ПРОМЯНА БЕЗ ПРЕДИЗВЕСТИЕ.

ВСИЧКИ ПРАВА ЗАПАЗЕНИ. ВЪЗПРОИЗВЕЖДАНЕТО, АДАПТИРАНЕТО ИЛИ ПРЕВОДЪТ НА ТОЗИ МАТЕРИАЛ СА ЗАБРАНЕНИ БЕЗ ПРЕДВАРИТЕЛНО ПИСМЕНО РАЗРЕШЕНИЕ ОТ HP, ОСВЕН ПО НАЧИН, РАЗРЕШЕН ОТ ЗАКОНИТЕ ЗА АВТОРСКОТО ПРАВО. ЕДИНСТВЕНИТЕ ГАРАНЦИИ ЗА ПРОДУКТИТЕ И УСЛУГИТЕ НА HP СА ПОСОЧЕНИ В ИЗРИЧНИТЕ ДЕКЛАРАЦИИ ЗА ГАРАНЦИЯ, ПРИДРУЖАВАЩИ ТЕЗИ ПРОДУКТИ И УСЛУГИ. НИЩО В НАСТОЯЩИЯ ДОКУМЕНТ НЕ СЛЕДВА ДА СЕ ТЪЛКУВА КАТО ПРЕДСТАВЛЯВАЩО ДОПЪЛНИТЕЛНА ГАРАНЦИЯ. HP НЕ НОСИ ОТГОВОРНОСТ ЗА ТЕХНИЧЕСКИ ИЛИ РЕДАКТОРСКИ ГРЕШКИ ИЛИ ПРОПУСКИ В НАСТОЯЩИЯ ДОКУМЕНТ.

© Copyright 2020 HP Development Company, L.P.

Microsoft и Windows са регистрирани търговски марки или търговски марки на Microsoft Corporation в САЩ и/или в други държави.

ENERGY STAR и маркировката ENERGY STAR са регистрирани търговски марки, притежавани от U.S. Environmental Protection Agency.

## Съдържание

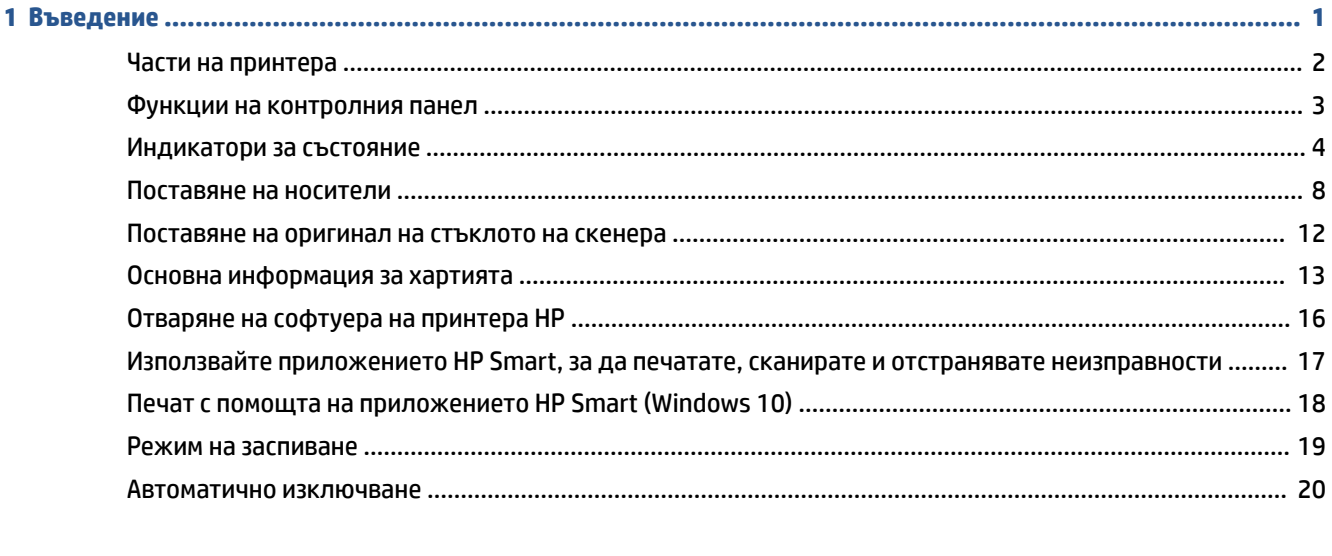

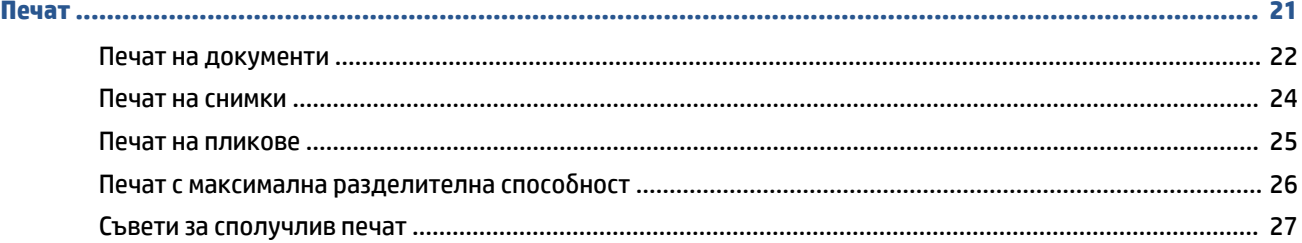

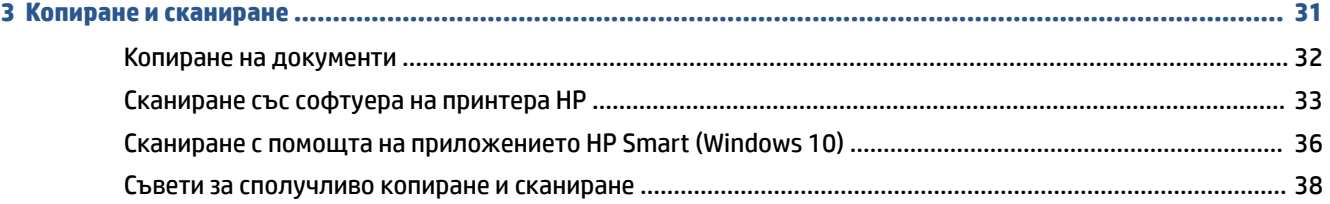

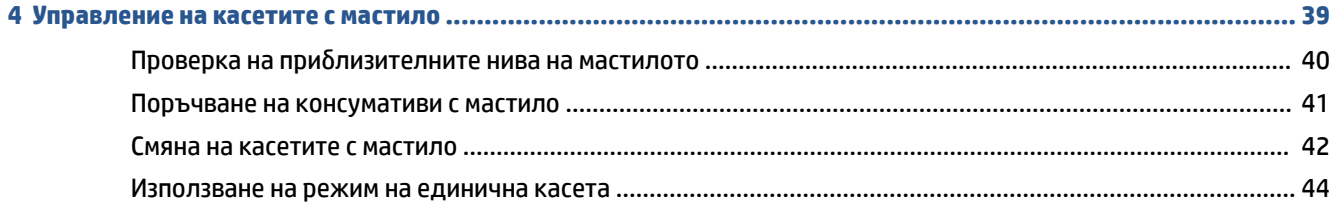

 $\overline{\mathbf{2}}$ 

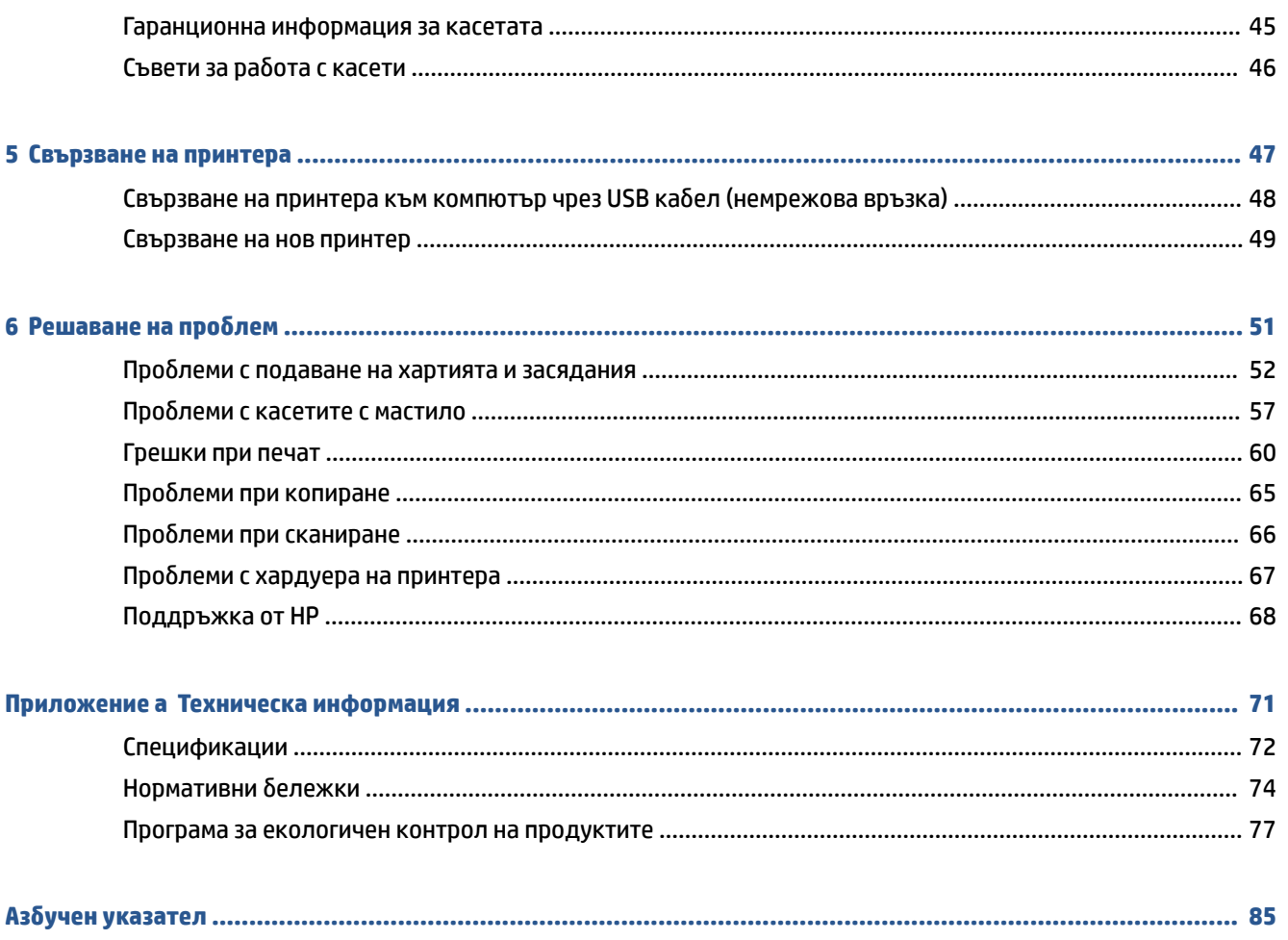

## <span id="page-4-0"></span>**1 Въведение**

- [Части на принтера](#page-5-0)
- [Функции на контролния панел](#page-6-0)
- [Индикатори за състояние](#page-7-0)
- [Поставяне на носители](#page-11-0)
- [Поставяне на оригинал на стъклото на скенера](#page-15-0)
- [Основна информация за хартията](#page-16-0)
- [Отваряне на софтуера на принтера HP](#page-19-0)
- [Използвайте приложението HP Smart, за да печатате, сканирате и отстранявате неизправности](#page-20-0)
- [Печат с помощта на приложението HP Smart \(Windows 10\)](#page-21-0)
- [Режим на заспиване](#page-22-0)
- [Автоматично изключване](#page-23-0)

## <span id="page-5-0"></span>**Части на принтера**

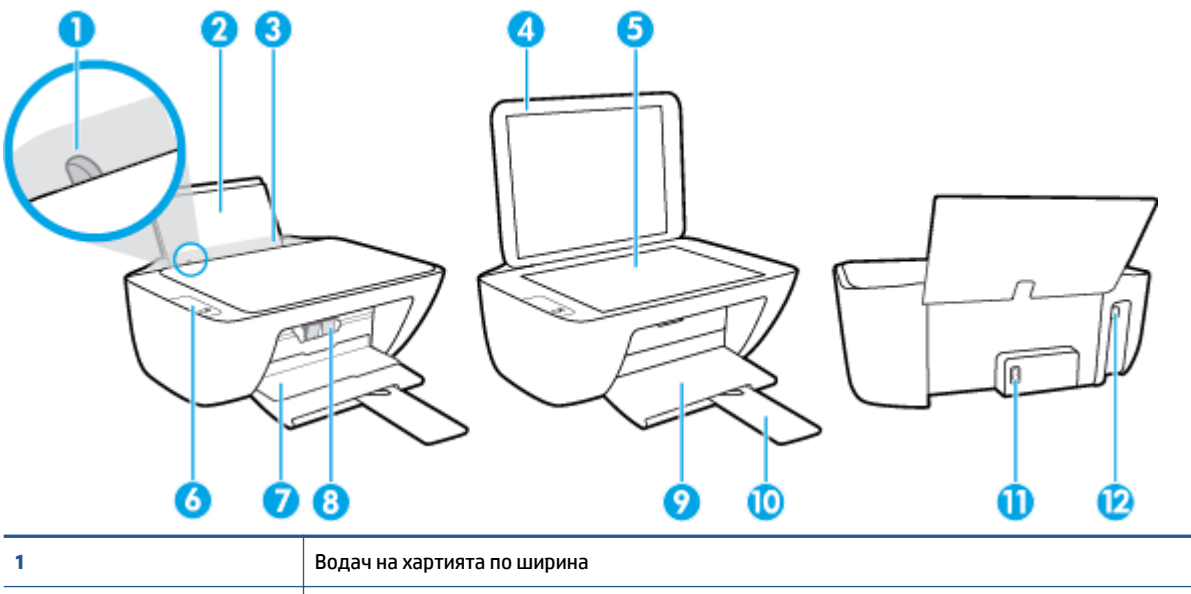

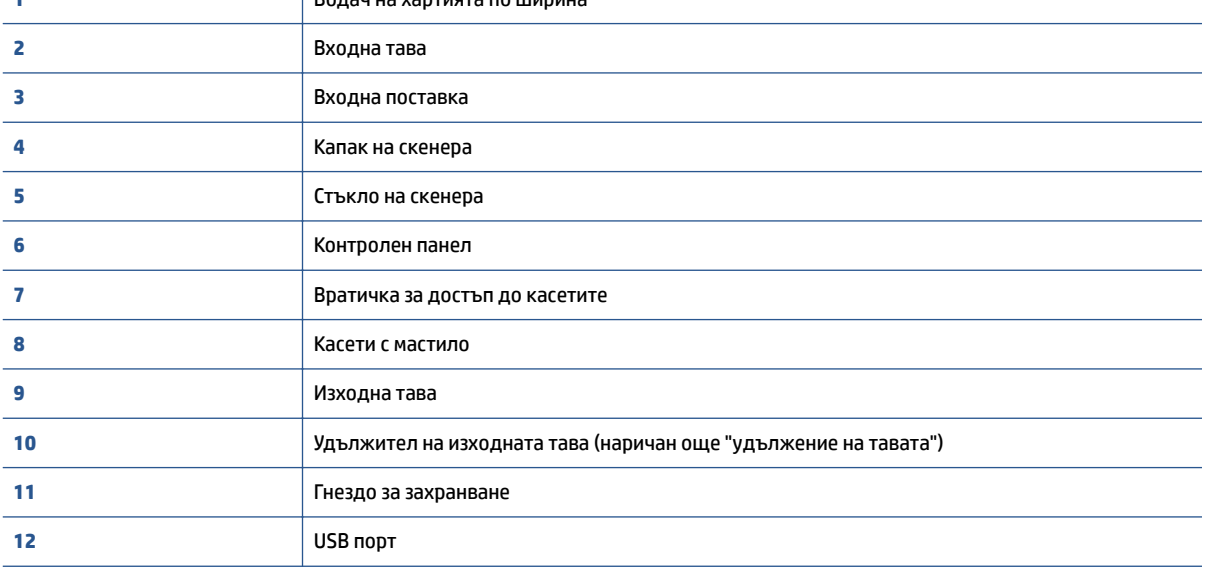

## <span id="page-6-0"></span>**Функции на контролния панел**

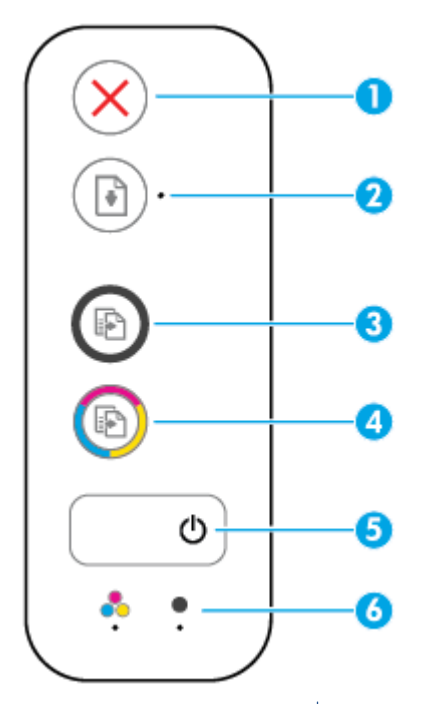

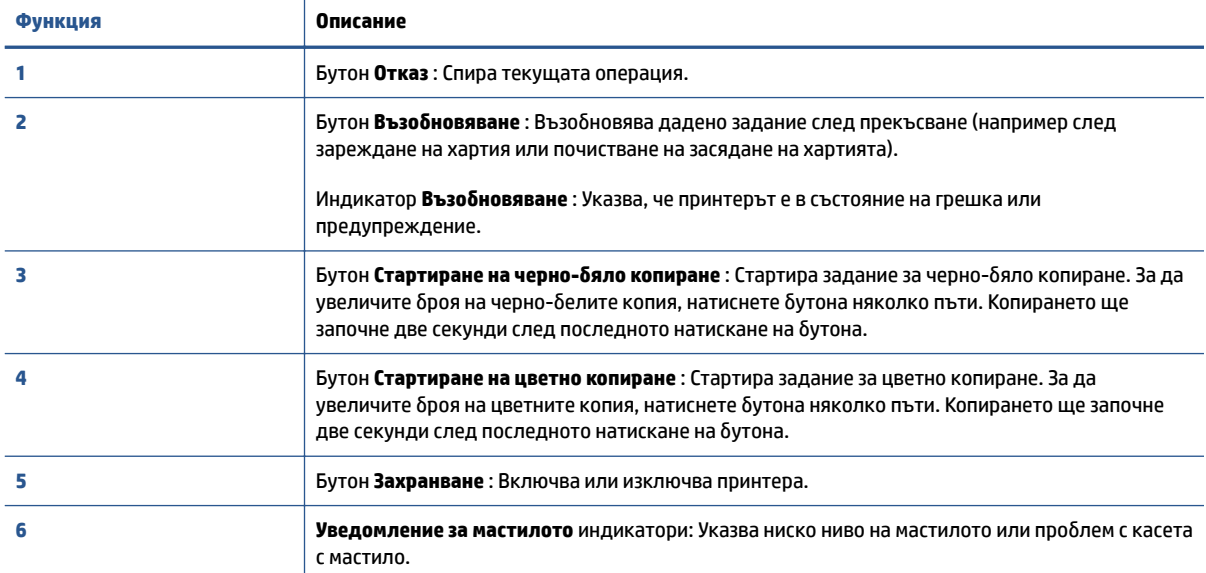

### <span id="page-7-0"></span>**Индикатори за състояние**

● Светещ δутон **Захранване**

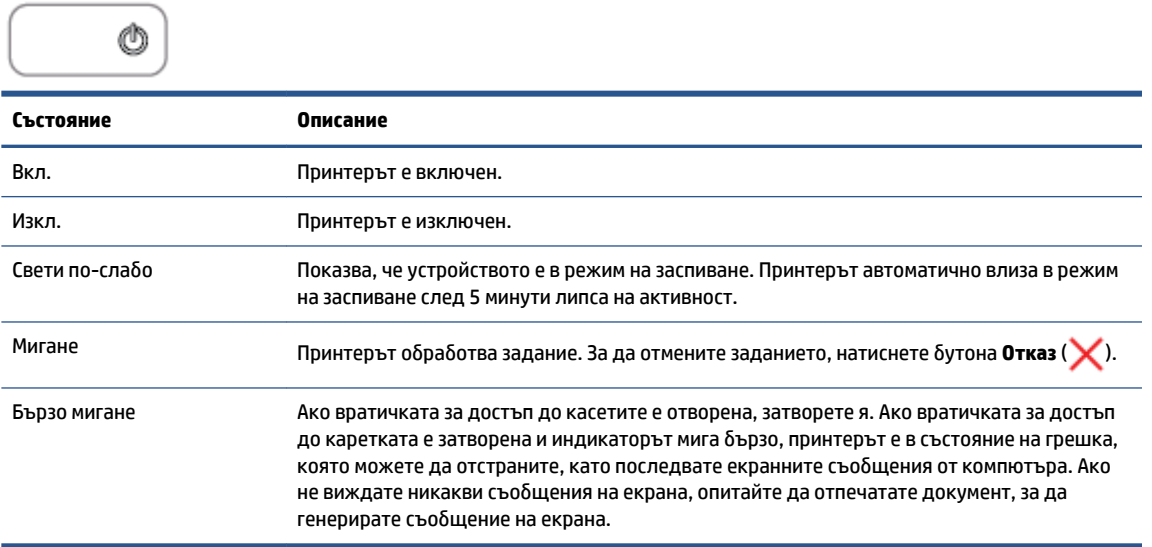

### **• Индикаторът Възобновяване** мига.

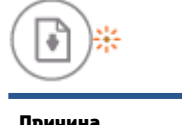

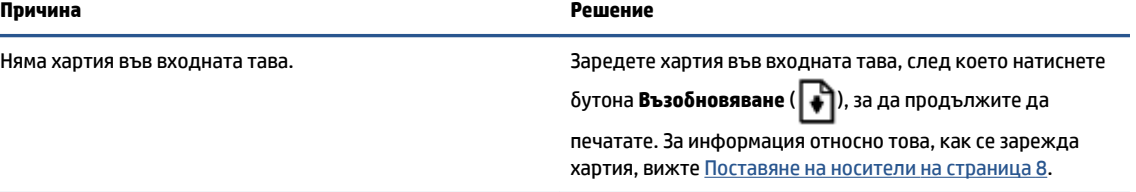

**• Индикаторът Възобновяване** е изключен и един индикатор Уведомление за мастилото е включен.

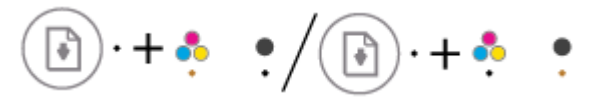

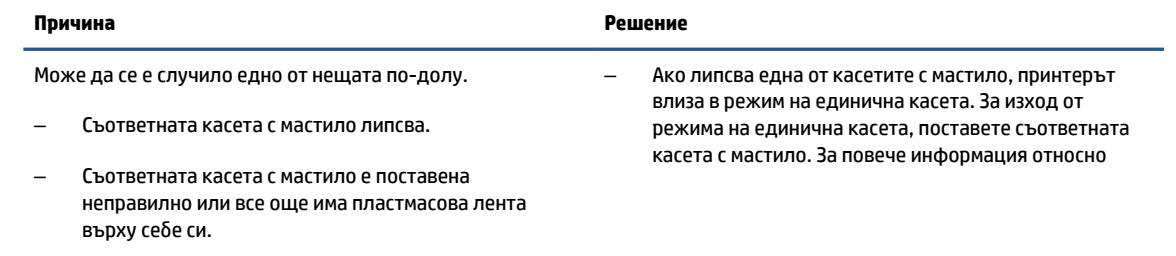

– Съответната касета с мастило е с малко мастило.

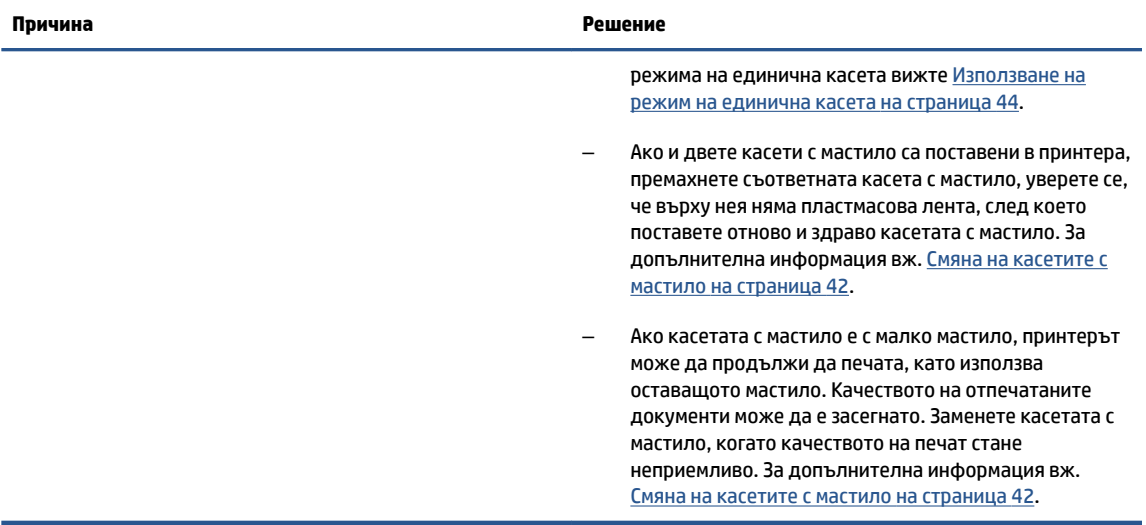

**• Индикаторът Възобновяване** е изключен и двата индикатора Уведомление за мастилото са включени.

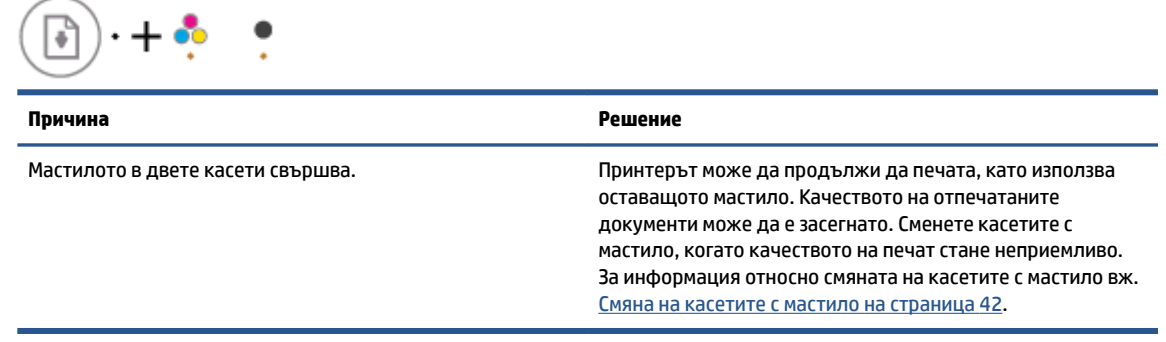

**• Индикаторът Възобновяване** е изключен и един индикатор Уведомление за мастилото мига.

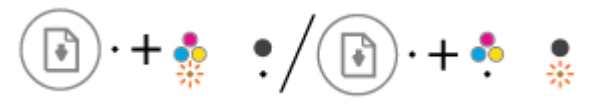

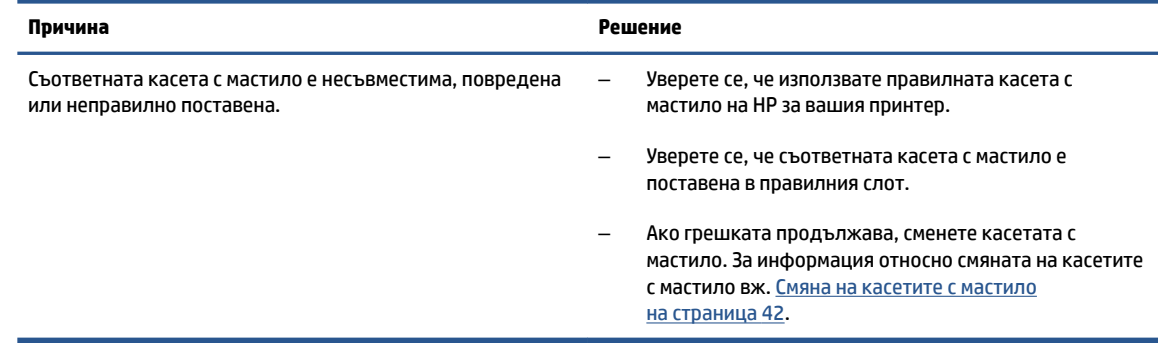

**• Индикаторът Възобновяване** е изключен и двата индикатора Уведомление за мастилото мигат.

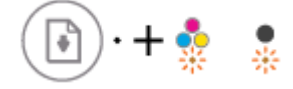

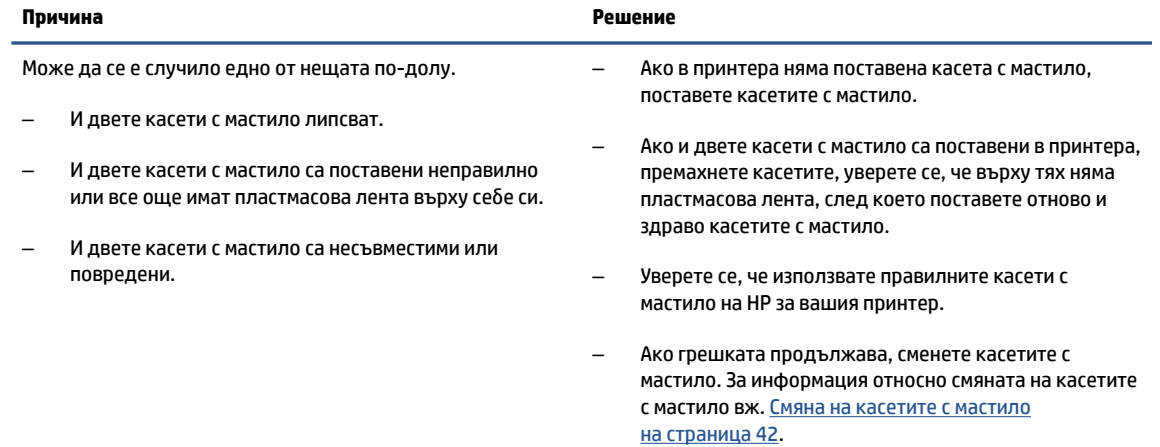

### **• Индикаторът Възобновяване** мига и един индикатор Уведомление за мастилото свети.

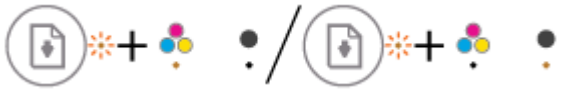

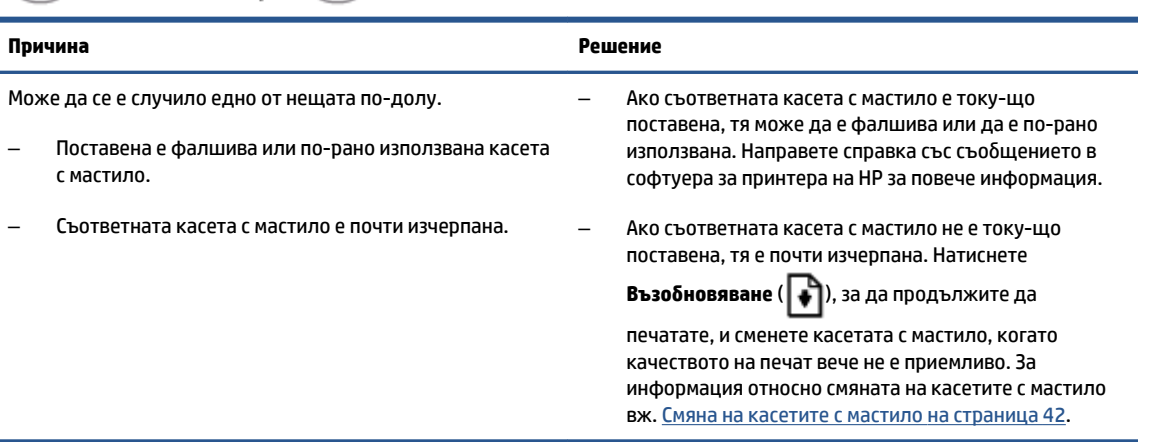

### **• Индикаторът Възобновяване** мига и двата индикатора Уведомление за мастилото са включени.

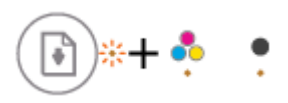

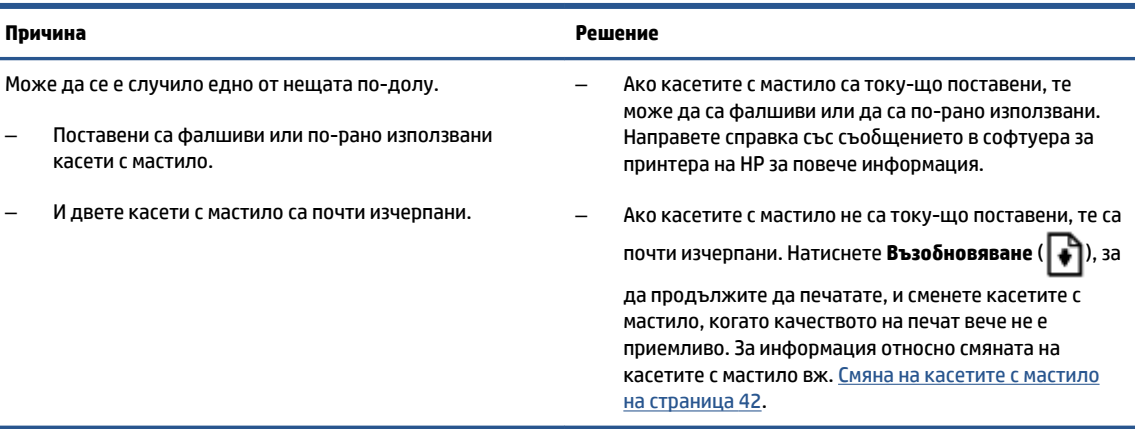

**• Индикаторът Възобновяване** мига, светещият бутон Захранване е включен и двата индикатора **Уведомление за мастилото** мигат.

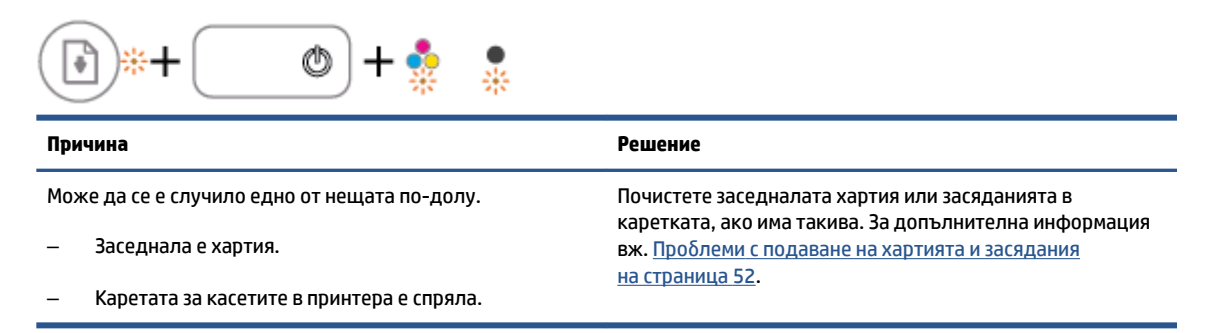

● Индикаторът **ͦъзоδновΣв΄не** , светещият δутон **Захранване** и двата индикатора **Уведомление за мастилото** мигат.

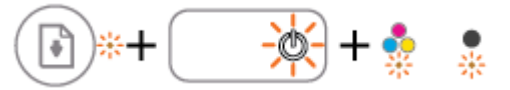

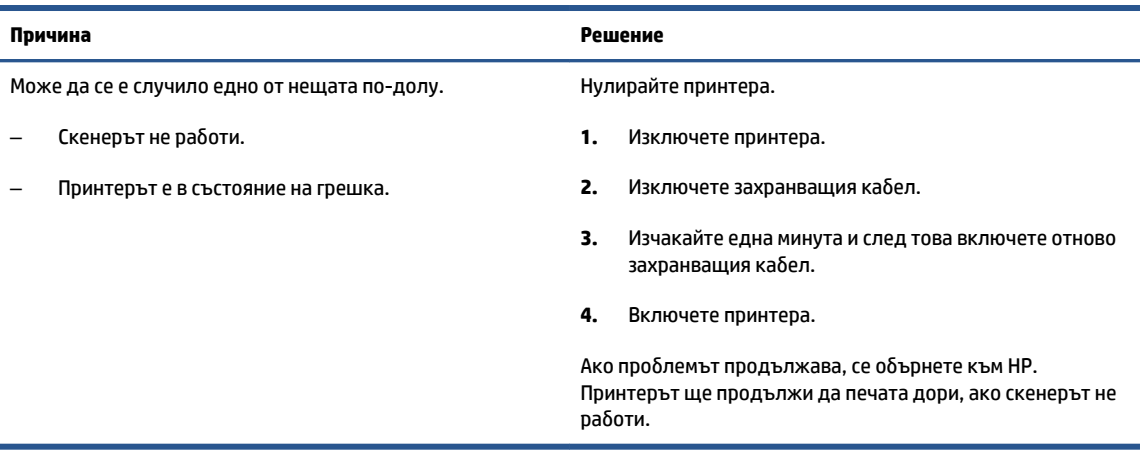

### <span id="page-11-0"></span>**Поставяне на носители**

Изберете размер хартия, за да продължите.

### **Поставяне на хартия с пълен размер**

**1.** Вдигнете входната тава.

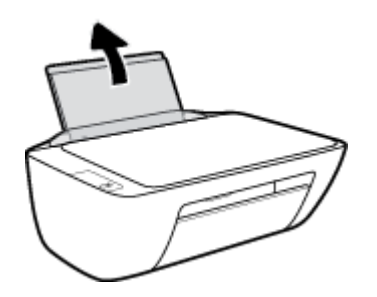

**2.** Плъзнете вляво водача за хартия по ширина.

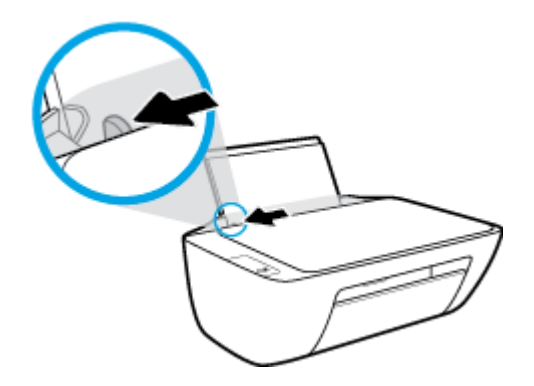

**3.** Поставете топ хартия във входната тава с късата страна надолу и страната за печат нагоре и плъзнете топа хартия надолу, докато спре.

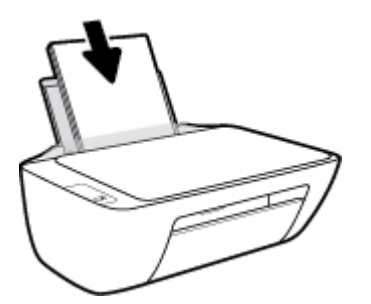

**4.** Плъзнете водача за хартия по ширина надясно, докато опре в ръба на хартията.

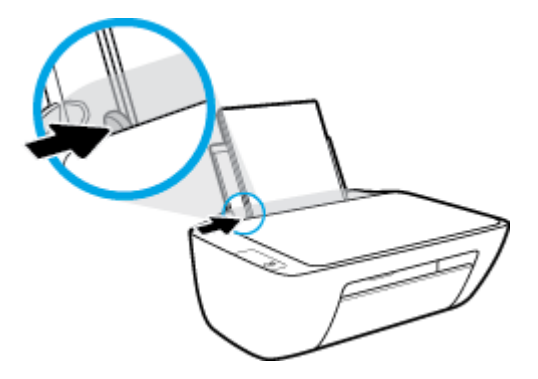

**5.** Свалете изходната тава и издърпайте удължителя на изходната тава.

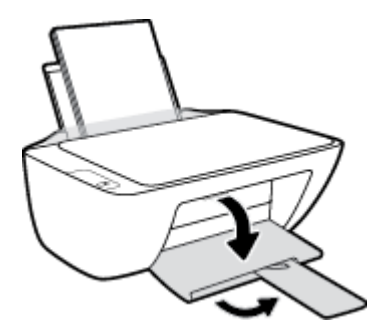

### **Поставяне на хартия с малък размер**

**1.** Вдигнете входната тава.

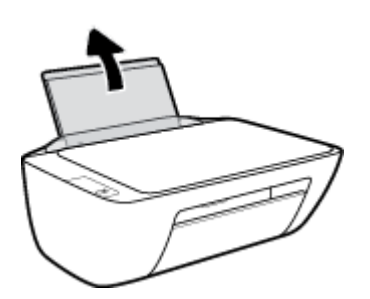

**2.** Плъзнете вляво водача за хартия по ширина.

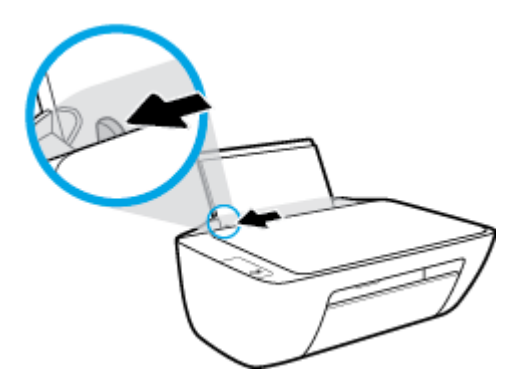

**3.** Поставете тесте фотохартия в далечната дясна страна на входната тава с късия край надолу и страната за печат нагоре, след което плъзнете тестето хартия надолу, докато спре.

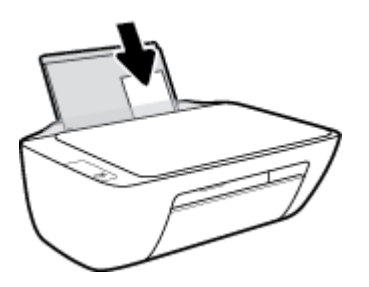

**4.** Плъзнете водача за хартия по ширина надясно, докато опре в ръба на хартията.

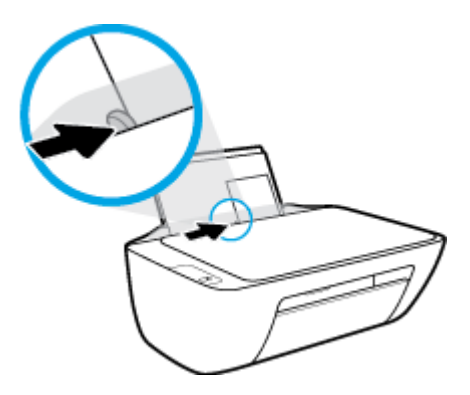

**5.** Свалете изходната тава и издърпайте удължителя на изходната тава.

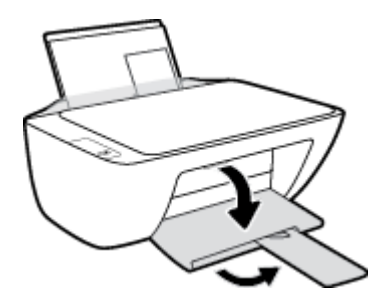

### **За поставяне на пликове**

**1.** Вдигнете входната тава.

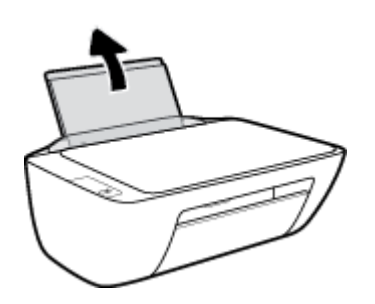

**2.** Плъзнете вляво водача за хартия по ширина.

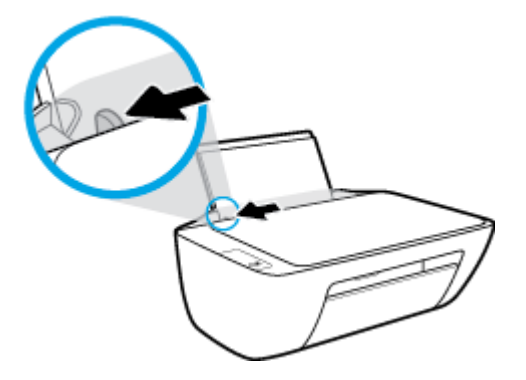

**3.** Поставете един или повече пликове в далечната дясна страна на входната тава и плъзнете тестето пликове надолу, докато спре.

Страната за печат трябва да бъде нагоре. Затварящата част на плика трябва да бъде отляво и с лицето надолу.

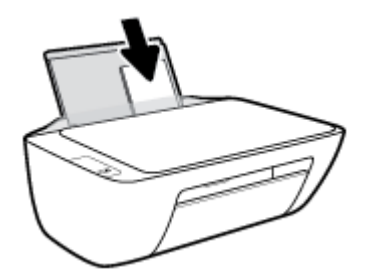

**4.** Плъзнете водача на хартията по ширина надясно към топчето пликове, докато спре.

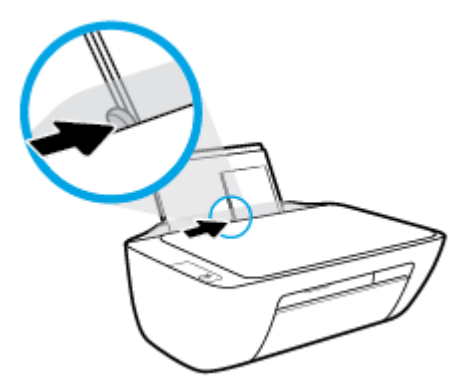

**5.** Свалете изходната тава и издърпайте удължителя на изходната тава.

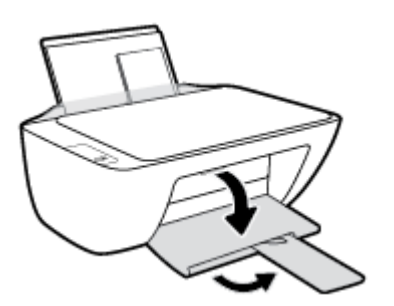

## <span id="page-15-0"></span>**Поставяне на оригинал на стъклото на скенера**

### **Поставяне на оригинал върху стъклото на скенера**

**1.** Повдигнете капака на скенера.

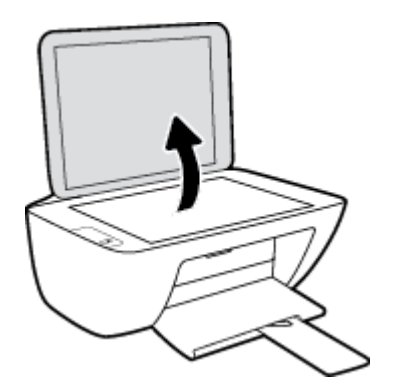

**2.** Поставете оригинала със страната за печат надолу в десния ъгъл на стъклото на скенера.

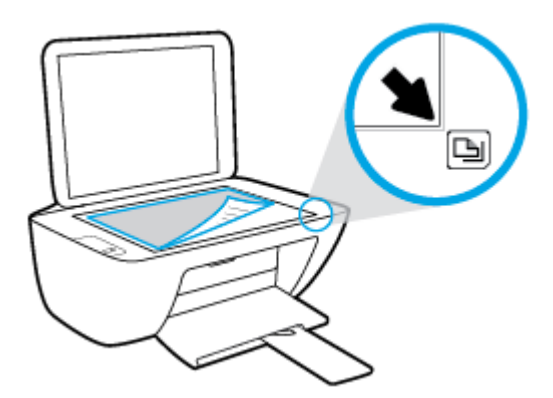

**3.** Затворете капака на скенера.

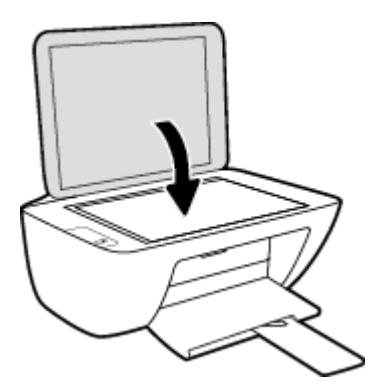

### <span id="page-16-0"></span>**Основна информация за хартията**

Принтерът е проектиран, така че да работи добре с повечето типове офис хартия. Най-добре е да тествате различни типове хартия, преди да закупите по-голямо количество от даден тип. Използвайте хартия на HP за оптимално качество на печат. Посетете уеδ сайта на HP [www.hp.com](http://www.hp.com) за допълнителна информация за хартията на HP.

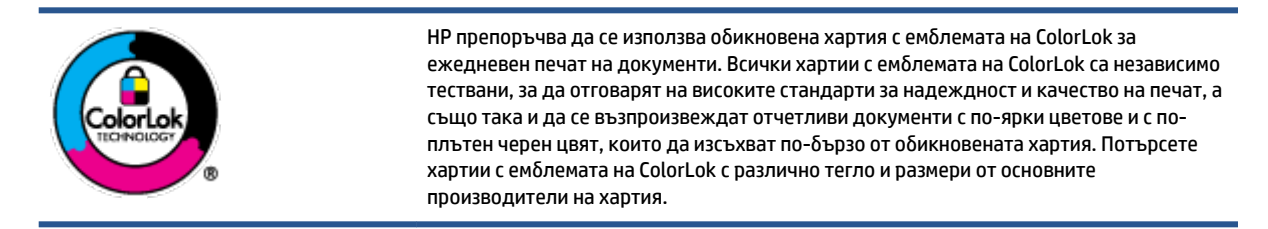

Този раздел съдържа следните теми:

- Препоръчителна хартия за печат
- [Поръчка на хартия на HP](#page-18-0)

### **Препоръчителна хартия за печат**

Ако искате да постигнете най-доδрото качество на печат, HP ви препоръчва да използвате хартии на HP, които са специално предназначени за типа на отпечатвания от вас проект.

В зависимост от вашата страна/регион, някои от тези хартии може да не се предлагат.

#### **Фотопечат**

#### ● **Фотохартия HP Premium Plus**

Фотохартията HP Premium Plus е най-качествената фотохартия на HP за вашите най-доδри снимки. С фотохартията HP Premium Plus можете да отпечатвате красиви снимки, които изсъхват мигновено, така че да можете да ги споделяте веднага след като излезнат от принтера. Налична е в няколко размера, включително A4, 8,5 x 11 инча, 4 x 6 инча (10 x 15 см), 5 x 7 инча (13 x 18 см), както и в две покрития – гланцово и леко гланцово (полугланцирана). Идеална е за рамкиране, показване или подаряване на най-хубавите ви снимки и специални фото проекти. Фотохартията HP Premium Plus дава изключителни резултати с професионално качество и трайност.

#### ● **Фотохартия HP Advanced**

Тази гланцова фотохартия има бързосъхнеща повърхност за по-лесно боравене без размазване. Устойчива е на вода, размазване, отпечатъци и влажност. Вашите копия изглеждат като и са съпоставими със снимки, обработени в студио. Налична е в няколко размера, включително А4, 8,5 x 11 инча, 10 x 15 см (4 x 6 инча), 13 x 18 см (5 x 7 инча). Тя е δез киселини, за по-дълготрайни документи.

#### ● **Фотохартия на HP за ежедневна употреδ΄**

Печатайте ежедневно цветни снимки на ниска цена, като използвате хартия, създадена за обикновен фотопечат. Тази изгодна фотохартия изсъхва по-бързо с цел по-лесно боравене. Получете ясни и отчетливи изображения, когато използвате тази хартия с всеки мастиленоструен принтер. Налична е с гланцово покритие в няколко размера, включително A4, 8,5 x 11 инча, 5 x 7 инча и 4 x 6 инча (10 x 15 см). Тя е δез киселини, за по-дълготрайни документи.

### ● **Икономични фотокомплекти на HP**

Икономичните фотокомплекти на HP включват оригинални касети с мастило на HP и фотохартия HP Advanced, като гарантират доδро качество, а също така ви дават възможност да спестите време, докато печатате професионални снимки с вашия принтер на HP. Оригиналните мастила на HP и фотохартията HP Advanced са създадени, за да работят заедно, така че снимките да бъдат дълготрайни и ярки – разпечатка след разпечатка. Изключително подходящи са за отпечатване на снимките от ваканцията ви или на няколко разпечатки, които да споделите.

#### **Бизнес документи**

### ● **Матирана хартия HP Premium Presentation 120 г** или **Матирана хартия HP Professional 120 г**

Това е дебела, двустранна матова хартия, идеална за презентация, предложения, доклади и бюлетини. За да изглежда и да се усеща впечатляващо, хартията е дебела.

● **HP Brochure Paper 180g Glossy** (Гланцова хартия за δрошури 180 г на HP) или **HP Professional Paper 180 Glossy** (Гланцова професионална хартия 180 на HP)

Тези хартии са с гланцово покритие от двете страни за двустранна употреба. Тя е идеалният избор за репродукции с почти фотографско качество и δизнес графики за корици на доклади, специални презентации, δрошури, пощенски етикети и календари.

### ● **Матирана δрошур΄ HP 180 г** или **Матирана хартия HP Professional 180 г**

Тези хартии са с матово покритие от двете страни за двустранна употреба. Тя е идеалният избор за репродукции с почти фотографско качество и δизнес графики за корици на доклади, специални презентации, δрошури, пощенски етикети и календари.

#### **За ежедневен печат**

Всички изδроени хартии за ежедневен печат се отличават с технологията ColorLok за по-малко зацапване, по-плътен черен цвят и ярки цветове.

#### ● **Ярко-δΣл΄ хартия на HP за Inkjet**

HP Bright White Inkjet хартия осигурява висококонтрастни цветове и текст с висока рязкост на печата. Тя е достатъчно непрозрачна за двустранен цветен печат δез прозиране, което я прави идеална за δюлетини, доклади и листовки.

#### ● **Печатна хартия на HP**

HP Печатната хартия е висококачествена многофункционална хартия. Дава документи, които на вид и допир изглеждат по-реални, отколкото документи, отпечатани на стандартна многофункционална или копирна хартия. Тя е δез киселини, за по-дълготрайни документи.

### **НР Office Paper (Офисна хартия на HP)**

HP Office Paper (Офисна хартия на HP) е висококачествена многофункционална хартия. Подходяща е за копия, чернови, δележки и други всекидневни документи. Тя е δез киселини, за по-дълготрайни документи.

#### ● **Рециклирана офисна хартия на HP**

Рециклираната офисна хартия на HP е висококачествена многофункционална хартия, създадена от 30% рециклирани влакна.

### <span id="page-18-0"></span>**Поръчка на хартия на HP**

Принтерът е проектиран така, че да работи добре с повечето типове офис хартия. Използвайте хартия на HP за оптимално качество на печат.

За да поръчате хартии и други консумативи на HP, отидете на [www.hp.com](http://www.hp.com) . В момента някои части от уеδ сайта на HP са налични само на английски език.

НР препоръчва да се използва обикновена хартия с емблемата на ColorLok за печатане и копиране на всекидневни документи. Всяка хартия с емблемата на ColorLok е независимо тествана, за да отговаря на високите стандарти за надеждност и качество на печат, а също така и да се възпроизвеждат отчетливи документи с по-ярки цветове и с по-плътен черен цвят, които да изсъхват по-δързо от обикновената хартия. Потърсете хартия с емблемата на ColorLok, с различно тегло и размери, от основните производители на хартия.

### <span id="page-19-0"></span>**Отваряне на софтуера на принтера HP**

След като завършите хардуерната настройка, посетете [123.hp.com](http://123.hp.com) от вашия компютър, ако не сте инсталирали софтуера на принтера на НР.

### **ЭЛЬЕЛЕЖКА:**

- Ако вместо софтуера на принтера използвате приложението HP Smart, вижте [Използвайте](#page-20-0) [приложението HP Smart, за да печатате, сканирате и отстранявате неизправности](#page-20-0) [на страница 17.](#page-20-0)
- Приложението или софтуерът трябва да са инсталирани на всяко устройство, за да можете да печатате.

След като инсталирате софтуера на принтера на HP, направете следното:

- **Windows 10:** От работния плот на компютъра щракнете върху **Старт**, изберете **HP** от списъка с приложения, след което изδерете иконата с името на принтера.
- **Windows 7**: От работния плот на компютъра щракнете върху **Старт**, изберете **All Programs** (Всички програми), щракнете върху **HP**, щракнете върху папката за принтера, след което изδерете иконата с името на принтера.

### <span id="page-20-0"></span>**Използвайте приложението HP Smart, за да печатате, сканирате и отстранявате неизправности**

HP Smart ви помага да настройвате, сканирате, печатате, споделяте и управлявате своя принтер HP. Можете да споделяте документи и изображения чрез имейл съобщения, текстови съобщения, както и популярни облачни услуги и социални мрежи (като iCloud, Google Drive, Dropbox и Facebook). Можете също така да настройвате нови принтери с марката HP, както и да наблюдавате и поръчвате консумативи.

- **37 ЗАБЕЛЕЖКА:** Приложението HP Smart се поддържа под Windows 10 за принтера. Приложението може да не е налично на всички езици. Някои функции може да не са налични при всички модели принтери.
	- За основни инструкции как да отпечатвате, сканирате и отстранявате неизправности като използвате HP Smart, вижте [Печат с помощта на приложението HP Smart \(Windows 10\)](#page-21-0) [на страница 18.](#page-21-0) За повече информация можете да посетите също така [www.hp.com/go/](http://www.hp.com/go/hpsmartwin-help) [hpsmartwin-help](http://www.hp.com/go/hpsmartwin-help).

### **За инсталиране на приложението HP Smart на Windows 10 и свързване към принтера**

- **1.** За да се сдоδиете с приложението HP Smart, посетете [123.hp.com](http://123.hp.com) или магазина за приложения на устройството, за да го изтеглите и инсталирате.
- **2.** След инсталирането щракнете върху Start (Старт) от работния плот на компютъра.
- **3.** За да се свържете с принтера, се уверете, че принтерът и устройството са включени и свързани.
- **4.** Отворете приложението HP Smart на вашето устройство.
- 5. В началния екран на HP Smart щракнете върху + (икона с плюс), след което изберете или добавете принтер.

Следвайте инструкциите на екрана, за да завършите свързването.

### <span id="page-21-0"></span>**Печат с помощта на приложението HP Smart (Windows 10)**

Този раздел осигурява основни инструкции за използване на приложението HP Smart за печат от вашето устройство. За повече информация относно приложението вижте Използвайте приложението [HP Smart, за да печатате, сканирате и отстранявате неизправности на страница 17](#page-20-0).

### **За начало на използването на приложението HP Smart за печат**

- **1.** Поставете хартия във входната тава. За повече информация вижте [Поставяне на носители](#page-11-0)  [на страница 8](#page-11-0).
- **2.** Отворете приложението HP Smart на вашето устройство.
- **3.** От началния екран на HP Smart се уверете, че вашият принтер е избран.
	- **СЪВЕТ:** Ако принтерът вече е настроен, можете да го изδерете от началния екран на HP Smart, като плъзнете наляво или надясно и го изδерете.

За да използвате различен принтер, щракнете или натиснете  $+$  (икона с плюс) в началния екран и след това изберете различен принтер или добавете нов принтер.

#### **Печат от устройство с Windows 10**

- **1.** В началния екран на HP Smart направете едно от следните неща:
	- ͬзδерете **Print Photo** (Печат на снимка), намерете снимката, която искате да отпечатате и след това щракнете или натиснете **Select Photos to Print** (ͬзδор на снимки за печат).
	- ͬзδерете **Print Document** (Печат на документ), намерете PDF документа, който искате да отпечатате и след това щракнете или натиснете **Print** (Печат).
- **2.** ͬзδерете подходящите опции. За да видите още настройки, щракнете или натиснете **More settings** (Още настройки).

За повече информация относно настройките за печат вижте [Съвети за сполучлив печат](#page-30-0) [на страница 27.](#page-30-0)

**3.** Щракнете или натиснете **Print** (Печат), за да започнете да печатате.

### <span id="page-22-0"></span>**Режим на заспиване**

- Консумацията на енергия е намалена в режим на заспиване.
- След първоначалната инсталация на принтера, той ще влезе в режим на загасване след 5 минути липса на активност.
- Светещият δутон за захранването е затъмнен в режим на заспиване.
- Времето за преминаване към режим на загасване не може да δъде променяно.

### <span id="page-23-0"></span>**Автоматично изключване**

Тази функция изключва принтера след 2 часа неактивност, за да помогне за намаляване консумацията на енергия. Автоматично изключване изключва напълно принтера, така че трябва да използвате бутона на захранването, за да включите принтера отново. Ако принтерът поддържа тази функция за пестене на енергия, Автоматично изключване автоматично се активира или деактивира в зависимост от способностите на принтера и опциите за връзка. Дори когато Автоматично изключване е забранено, принтерът влиза в режим на заспиване след 5 минути липса на активност, за да помогне за намаляване консумацията на енергия.

- Автоматично изключване е активирано, когато принтерът е включен, ако принтерът няма способности за работа в мрежа или с факсове или когато не използва тези способности.
- Автоматично изключване е деактивирано, когато способността за безжична връзка или за Wi-Fi Direct на принтера е включена или когато принтер с факс, USB или спосоδност за Ethernet мрежа установи факсова, USB или Ethernet мрежова връзка.
- <u>☆</u> СЪВЕТ: За да се пести заряд на батерията, можете да активирате автоматичното изключване, дори когато принтерът е свързан или когато безжична връзка е включена.

## <span id="page-24-0"></span>**2 Печат**

- [Печат на документи](#page-25-0)
- [Печат на снимки](#page-27-0)
- [Печат на пликове](#page-28-0)
- [Печат с максимална разделителна спосоδност](#page-29-0)
- [Съвети за сполучлив печат](#page-30-0)

### <span id="page-25-0"></span>**Печат на документи**

Преди да отпечатвате документи, се уверете, че има заредена хартия във входната тава и че изходната тава е отворена. За повече информация относно поставянето на хартия вж. [Поставяне на носители](#page-11-0)  [на страница 8](#page-11-0).

### **Отпечатване на документ(Windows)**

- **1.** От софтуера изδерете **Print** (Печат).
- **2.** Уверете се, че принтерът е избран.
- **3. Щракнете върху бутона, който отваря диалоговия прозорец Properties (Свойства).**

В зависимост от вашето софтуерно приложение, този δутон може да се нарича **Properties**  (Свойства), **Options** (Опции), **Printer Setup** (Настройка на принтер), **Printer Properties** (Свойства на принтер), **Printer** (Принтер) или **Preferences** (Предпочитания).

- **4.** ͬзδерете подходящите опции.
	- В раздела **Layout** (Оформление) изδерете ориентация **Portrait** (Портрет) или **Landscape**  (Пейзаж).
	- В раздела **Paper/Quality** (Хартия/качество) изδерете подходящия тип хартия от падащия списък Media (Носители) в областта Tray Selection (Избор на тава), изберете подходящото качество на печата в областта **Quality Settings** (Настройки за качество), след което изберете подходящия цвят в областта **Color** (Цвят).
	- Щракнете върху **Advanced** (Разширени), за да изδерете подходящия размер на хартията от падащото меню **Paper Size** (Размер на хартията).
- **5.** Щракнете върху **OK**, за да затворите диалоговия прозорец **Properties** (Свойства).
- **6.** Щракнете върху **Print** (Печат) или върху **OK**, за да започнете да печатате.

### **Печат и от двете страни на листа (Windows)**

- **1.** От софтуера изδерете **Print** (Печат).
- **2.** Уверете се, че е избран вашият принтер.
- **3. Щракнете върху бутона, който отваря диалоговия прозорец Properties (Свойства).**

В зависимост от софтуерното ви приложение, този δутон може да се нарича **Properties** (Свойства), **Options** (Опции), **Printer Setup** (Настройка на принтер), **Printer Properties** (Свойства на принтера), **Printer** (Принтер) или **Preferences** (Предпочитания).

- **4.** ͬзδерете подходящите опции.
	- В раздела **Layout** (Оформление) изδерете ориентация **Portrait** (Портрет) или **Landscape**  (Пейзаж).
	- В раздела **Paper/Quality** (Хартия/качество) изδерете подходящия тип хартия от падащия списък Media (Носители) в областта Tray Selection (Избор на тава), изберете подходящото качество на печата в областта Quality Settings (Настройки за качество), след което изберете подходящия цвят в областта **Color** (Цвят).
	- Щракнете върху **Advanced** (Разширени) и изδерете подходящия размер на хартията от падащото меню **Paper Size** (Размер на хартията).
- **5.** В раздела **Layout** (Оформление) изδерете подходяща опция от падащото меню **Print on Both Sides Manually** (Ръчен двустранен печат).
- **6.** След като отпечатате първата страна, следвайте инструкциите на екрана, за да заредите отново хартията с празната страна нагоре и горния край на страницата надолу, след което щракнете върху **Continue** (Продължи).
- **7.** Щракнете върху **OK**, за да започнете да печатате.

### <span id="page-27-0"></span>**Печат на снимки**

Преди да отпечатвате снимки, се уверете, че има заредена фотохартия във входната тава и че изходната тава е отворена. За повече информация относно поставянето на хартия вж. [Поставяне на](#page-11-0) [носители на страница 8.](#page-11-0)

### **Печат на снимка на фотохартия (Windows)**

- **1.** От софтуера изδерете **Print** (Печат).
- **2.** Уверете се, че принтерът е избран.
- **3. Щракнете върху бутона, който отваря диалоговия прозорец Properties (Свойства).**

В зависимост от вашето софтуерно приложение, този δутон може да се нарича **Properties**  (Свойства), **Options** (Опции), **Printer Setup** (Настройка на принтер), **Printer Properties** (Свойства на принтер), **Printer** (Принтер) или **Preferences** (Предпочитания).

- **4.** ͬзδерете подходящите опции.
	- В раздела **Layout** (Оформление) изδерете ориентация **Portrait** (Портрет) или **Landscape**  (Пейзаж).
	- В раздела **Paper/Quality** (Хартия/качество) изδерете подходящия тип хартия от падащия списък Media (Носители) в областта Tray Selection (Избор на тава), изберете подходящото качество на печата в областта **Quality Settings** (Настройки за качество), след което изберете подходящия цвят в областта **Color** (Цвят).
	- Щракнете върху **Advanced** (Разширени), за да изδерете подходящия размер снимка от падащия списък **Paper Size** (Размер на хартията).
- 5. Щракнете върху бутона **ОК**, за да се върнете в диалоговия прозорец **Properties** (Свойства).
- б. Щракнете върху бутона ОК, след което върху Print (Печат) или ОК в диалоговия прозорец Print (Печат).

**3АБЕЛЕЖКА:** След завършване на печата извадете неизползваната фотохартия от входната тава. Съхранявайте фотохартията така, че да не започне да се навива, което може да влоши качеството на вашата разпечатка.

### <span id="page-28-0"></span>**Печат на пликове**

Преди да отпечатвате пликове, се уверете, че има заредени пликове във входната тава и че изходната тава е отворена. Можете да заредите един или повече пликове във входната тава. Не използвайте гланцирани или релефни пликове или такива със закопчалки или прозорчета. За допълнителна информация относно поставянето на пликове вж. [Поставяне на носители на страница 8](#page-11-0).

**ЗАБЕЛЕЖКА:** За конкретни подробности как да форматирате текст за отпечатване върху пликове направете справка с помощните файлове в приложението ви за текстообработка.

### **Отпечатане на плик (Windows)**

- **1.** От софтуера изδерете **Print** (Печат).
- **2.** Уверете се, че принтерът е избран.
- **3. Щракнете върху бутона, който отваря диалоговия прозорец <b>Properties** (Свойства).

В зависимост от вашето софтуерно приложение, този δутон може да се нарича **Properties**  (Свойства), **Options** (Опции), **Printer Setup** (Настройка на принтер), **Printer Properties** (Свойства на принтер), **Printer** (Принтер) или **Preferences** (Предпочитания).

- **4.** ͬзδерете подходящите опции.
	- В раздела **Layout** (Оформление) изδерете ориентация **Portrait** (Портрет) или **Landscape**  (Пейзаж).
	- В раздела **Paper/Quality** (Хартия/качество) изδерете подходящия тип хартия от падащия списък **Media** (Носители) в областта Tray Selection (Избор на тава), изберете подходящото качество на печата в областта **Quality Settings** (Настройки за качество), след което изберете подходящия цвят в областта **Color** (Цвят).
	- Щракнете върху **Advanced** (Разширени), за да изδерете подходящия размер за пликове от падащия списък **Paper Size** (Размер на хартията).
- 5. Щракнете върху бутона ОК, след което върху Print (Печат) или ОК в диалоговия прозорец Print (Печат).

### <span id="page-29-0"></span>**Печат с максимална разделителна спосоδност**

Използвайте режима за максимален δрой точки на инч (dpi) за отпечатване на висококачествени и ясни изображения върху фотохартия.

Печатането в режим на максимална разделителна спосоδност отнема по-дълго време, отколкото печатането с други настройки, като изисква и повече своδодно дисково пространство.

За списък с поддържани решения за печат посетете [www.support.hp.com.](https://h20180.www2.hp.com/apps/Nav?h_pagetype=s-001&h_page=hpcom&h_client=s-h-e010-1&h_product=30334408,30334412&h_lang=bg&h_cc=bg)

### **Печат в режим на максимален δрой точки на инч (dpi) (Windows)**

- **1.** От софтуера изδерете **Print** (Печат).
- **2.** Уверете се, че принтерът е избран.
- **3. Щракнете върху бутона, който отваря диалоговия прозорец <b>Properties** (Свойства).

В зависимост от вашето софтуерно приложение, този δутон може да се нарича **Properties**  (Свойства), **Options** (Опции), **Printer Setup** (Настройка на принтер), **Printer Properties** (Свойства на принтер), **Printer** (Принтер) или **Preferences** (Предпочитания).

- **4.** Щракнете върху раздела **Paper/Quality** (Хартия/качество).
- **5.** В падащия списък **Media** (Носители) изδерете подходящия тип хартия.
- **6.** Щракнете върху бутона **Advanced** (Разширени).
- 7. В областта Printer Features (Функции на принтера) изберете Yes (Да) от падащия списък Print in **Max DPI** (Печат в максимална разделителна спосоδност).
- **8.** ͬзδерете подходящия размер на хартията от падащия списък **Paper Size** (Размер на хартията).
- **9.** Щракнете върху **OK**, за да затворите разширените опции.
- **10.** Потвърдете **Orientation** (Ориентация) в раздела **Layout** (Оформление), след което изδерете **OK**, за да печатате.

### <span id="page-30-0"></span>**Съвети за сполучлив печат**

За да печатате сполучливо, касетите с мастило на НР трябва да функционират правилно с достатъчно мастило, хартията трябва да е правилно заредена, а също така принтерът трябва да е правилно настроен.

Настройки за печат не се прилагат за копиране или сканиране.

### **Съвети за мастилото**

- Използвайте оригинални касети с мастило на HP.
- Инсталирайте правилно черно-бялата и цветната касета.

За допълнителна информация вж. [Смяна на касетите с мастило на страница 42](#page-45-0).

Проверете приблизителните нива на мастилото в касетите с мастило, за да сте сигурни, че мастилото е достатъчно.

За допълнителна информация вж. [Проверка на приδлизителните нива на мастилото](#page-43-0)  [на страница 40.](#page-43-0)

Ако качеството на печат не е приемливо, вж. [Грешки при печат на страница 60](#page-63-0) за повече информация.

#### **Съвети при поставяне на хартия**

- Заредете топче хартия (не само един лист). Всичката хартия в тестето трябва да е с еднакъв размер и тип, за да се изδегне засядане на хартията.
- Заредете хартията със страната за печат нагоре.
- Убедете се, че хартията, заредена във входната тава, лежи хоризонтално и краищата й не са огънати или скъсани.
- Нагласете водача на хартията по ширина във входната тава да прилягат плътно до хартията. Уверете се, че водачът на хартията по ширина не огъва хартията във входната тава.

За допълнителна информация вж. [Поставяне на носители на страница 8](#page-11-0).

#### **Съвети за настройки на принтера (Windows)**

- За да промените настройките за печат по подразбиране, отворете HP Софтуер на принтера, щракнете върху **Печат и сканиране** , след което щракнете върху **Set Preferences** (Задаване на предпочитания). За информация относно начина за отваряне на Софтуер на принтера вижте [Отваряне на софтуера на принтера HP на страница 16](#page-19-0).
- За да изδерете δроя на страниците за печат на един лист, в раздела **Layout** (Оформление) изδерете подходящата опцията от падащия списък **Pages per Sheet** (Страници на лист).
- За преглед на повече настройки за печат в раздела **Layout** (Оформление) или **Paper/Quality**  (Хартия/Качество) щракнете върху бутона **Advanced** (Разширени), за да отворите диалоговия прозорец **Advanced Options** (Разширени опции).
	- **Print in Grayscale** (Печат в нива на сивото): Позволява да печатате черно-δял документ само с черното мастило. ͬзδерете **Black Ink Only** (Само черно мастило) и след това щракнете върху ОК . Това също така ви позволява да печатате висококачествени черно-бели изображения.

ͬзδерете **High Quality Grayscale** (Висококачествена гама на сивото), след което щракнете върху **OK** .

- **Pages per Sheet Layout** (Оформление на страници на лист): Помага да определите реда на страниците, ако отпечатвате документ с повече от две страници на лист.
- **ЗАБЕЛЕЖКА:** Прегледът в раздела **Layout** (Оформление) не може да отрази това, което избирате от падащия списък **Pages per Sheet Layout** (Оформление на страници на лист).
- **HP Real Life Technologies** (Технологии на HP за живи и реалистични изображения): Тази функция изглажда и прави по-ясни контурите на изображения и графики за по-добро качество на печат.
- **Booklet** (Брошура): Позволява ви да отпечатате документ от няколко страници като брошура. Тя поставя две страници от всяка страна на лист, така че после да може да се сгъне като брошура с размер наполовина на размера на хартията. Изберете начин на подвързване от падащия списък и след това щракнете върху **OK**.
	- $\circ$  **Booklet-LeftBinding** (Подвързване на брошура отляво): След сгъване на брошурата страната за подвързване ще δъде отляво. ͬзδерете опцията, ако четете отляво надясно.
	- $\circ$  **Booklet-RightBinding** (Подвързване на брошура отдясно): След сгъване на брошурата страната за подвързване ще δъде отдясно. ͬзδерете опцията, ако четете отдясно наляво.
	- **ЗАБЕЛЕЖКА:** Прегледът в раздела **Layout** (Оформление) не може да отрази това, което избирате от падащия списък **Booklet** (Брошура).
- **Pages to Print** (Страници за отпечатване): Позволява ви да печатате само нечетните страници, само четните страници или всички страници.
- **Page Borders** (Граници на страниците): Позволява ви да добавяте граници към страниците, ако отпечатвате документ с две или повече страници на лист.
- **ЗАБЕЛЕЖКА:** Прегледът в раздела **Layout** (Оформление) не може да отрази това, което избирате от падащия списък **Page Borders** (Граници на страниците).
- За да спестите време за задаване на предпочитания за печат, можете да използвате пряк път за печат. Прекият път за печат съхранява стойностите на настройките, които са подходящи за специфичния вид работа, така че можете да зададете всички опции само с едно щракване. За да го използвате, отидете в раздела **Printing Shortcut** (Пряк път за печат), изδерете един пряк път за печат и после щракнете върху **OK**.

За да добавите нов пряк път за печат, след като направите настройки в раздела **Layout** (Оформление) или **Paper/Quality** (Хартия/Качество), щракнете върху раздела **Printing Shortcut**  (Пряк път за печат), щракнете върху **Save As** (Запиши като) и въведете име и след това щракнете върху **OK**.

За да изтриете даден пряк път, изδерете съответния пряк път, след което щракнете върху **Delete**  (Изтрий).

**3АБЕЛЕЖКА:** Не можете да изтриете преките пътища за печат по подразбиране.

### **Бележки**

- Оригиналните касети с мастило на HP са проектирани и тествани с принтери и хартии на HP, за да създавате лесно чудесни резултати, отново и отново.
	- **ЗАБЕЛЕЖКА:** HP не може да гарантира качеството или надеждността на консумативи, които не са на HP. Гаранцията не включва обслужването или ремонта, който трябва да се извърши в резултат използването на консуматив, който не е на HP.

Ако смятате, че сте закупили оригинални касети с мастило на HP, отидете на следния адрес:

[www.hp.com/go/anticounterfeit](http://www.hp.com/go/anticounterfeit)

- Предупрежденията и индикаторите за нивото на мастилото предоставят приблизителна информация само с цел планиране.
- **ЗАБЕЛЕЖКА:** Когато получите предупредително съоδщение за ниско ниво на мастилото, подгответе си касета за смяна, за да избегнете евентуални забавяния на задачите за печат. Не е нужно да сменяте касетите с мастило, докато качеството на печат не се влоши видимо.
- Можете да отпечатвате ръчно своя документ от двете страни на хартията.

## <span id="page-34-0"></span>**3 Копиране и сканиране**

- [Копиране на документи](#page-35-0)
- [Сканиране със софтуера на принтера HP](#page-36-0)
- [Сканиране с помощта на приложението HP Smart \(Windows 10\)](#page-39-0)
- [Съвети за сполучливо копиране и сканиране](#page-41-0)

### <span id="page-35-0"></span>**Копиране на документи**

**ЗАБЕЛЕЖКА:** Всички документи се копират в режим на печат с нормално качество. Когато копирате, не можете да променяте режима за качество на печат.

### **Копиране на документи**

**1.** Поставете хартия във входната тава.

За информация относно това как се поставя хартия вж. [Поставяне на носители на страница 8](#page-11-0).

- **2.** Поставете оригинала със страната за печат надолу в десния преден ъгъл на стъклото на скенера. За допълнителна информация вж. [Поставяне на оригинал на стъклото на скенера на страница 12](#page-15-0).
- **3.** Натиснете бутона Стартиране на черно-бяло копиране ( ) или бутона Стартиране на цветно **копиране** ( **••** ), за да направите копие.

Копирането ще започне две секунди след последното натискане на бутона.

<u>☆</u> СЪВЕТ: Можете да увеличите броя на копията, като натиснете бутона няколко пъти.
# **Сканиране със софтуера на принтера HP**

- Сканиране към компютър
- [Създаване на нов пряк път за сканиране \(Windows\)](#page-37-0)
- [Промяна на настройките за сканиране \(Windows\)](#page-37-0)

## **Сканиране към компютър**

Уверете се, че сте инсталирали препоръчания софтуер на принтера на HP, преди да сканирате в компютър. Принтерът и компютърът трябва да са свързани и включени.

#### **Сканиране на документ или снимка във файл (Windows)**

- **1.** Поставете оригинала със страната за печат надолу в десния преден ъгъл на стъклото на скенера.
- **2.** В софтуера на принтера щракнете върху **Scan a Document or Photo (Сканиране на документ или снимка)** .
- **3.** ͬзδерете типа сканиране, който искате, след което щракнете върху **Сканиране** .
	- ͬзδерете **Save as PDF (Запис като PDF)** , за да запишете документа (или снимката) като PDF файл.
	- ͬзδерете **Save as JPEG (Запис като JPEG)** , за да запишете снимката (или документа) като файл с изображение.
	- **ЗАБЕЛЕЖКА:** Щракнете върху връзката **More (Още)** в горния десен ъгъл на диалоговия прозорец за сканиране, за да прегледате и промените настройките за което и да δило сканиране.

За допълнителна информация вж. [Промяна на настройките за сканиране \(Windows\)](#page-37-0) [на страница 34.](#page-37-0)

Ако Show Viewer After Scan (Показване на визуализатор след сканиране) е избрано, ще можете да регулирате сканираното изображение в екрана за преглед.

### **Сканиране на документ или снимка към имейл (Windows)**

- **1.** Поставете оригинала със страната за печат надолу в десния преден ъгъл на стъклото на скенера.
- **2.** В софтуера за принтера HP (достъпен от менюто **Старт**), след което щракнете върху **Scan a Document or Photo (Сканиране на документ или снимка)** .
- **3.** ͬзδерете типа сканиране, който искате, след което щракнете върху **Сканиране** .

ͬзδерете **Email as PDF (По имейл като PDF)** или **Email as JPEG (По имейл като JPEG)** , за да отворите софтуера си за имейли, като сканираният файл ще δъде прикачен.

**ЗАБЕЛЕЖКА:** Щракнете върху връзката **More (Още)** в горния десен ъгъл на диалоговия прозорец за сканиране, за да прегледате и промените настройките за което и да δило сканиране.

За допълнителна информация вж. [Промяна на настройките за сканиране \(Windows\)](#page-37-0) [на страница 34.](#page-37-0)

Ако Show Viewer After Scan (Показване на визуализатор след сканиране) е избрано, ще можете да регулирате сканираното изображение в екрана за преглед.

# <span id="page-37-0"></span>**Създаване на нов пряк път за сканиране (Windows)**

Можете да създадете свой соδствен пряк път за сканиране, за да улесните сканирането. Например може да искате редовно да сканирате и записвате снимки в PNG формат, а не в JPEG.

- **1.** Поставете оригинала със страната за печат надолу в десния преден ъгъл на стъклото на скенера.
- **2.** В софтуера за принтера HP (достъпен от менюто **Старт**), след което щракнете върху **Scan a Document or Photo (Сканиране на документ или снимка)** .
- **3.** Щракнете върху **Create New Scan Shortcut (Създаване на нов пряк път за сканиране)** .
- 4. Въведете описателно име, изберете съществуващ пряк път, на който да базирате новия пряк път, след което щракнете върху **Create (Създаване)** .

Например, ако създавате нов пряк път за снимки, изδерете **Save as JPEG (Запис като JPEG)** или **Email as JPEG (По имейл като JPEG)** . Това прави достъпни опциите за работа с графика, когато сканирате.

- **5.** Променете настройките за новия пряк път да отговарят на нуждите ви, след което щракнете върху иконата за записване вдясно от прекия път.
	- **ЗАБЕЛЕЖКА:** Щракнете върху връзката **More (Още)** в горния десен ъгъл на диалоговия прозорец за сканиране, за да прегледате и промените настройките за което и да δило сканиране.

За допълнителна информация вж. Промяна на настройките за сканиране (Windows) на страница 34.

# **Промяна на настройките за сканиране (Windows)**

Можете да промените всяка от настройките за сканиране за еднократна употреба или да запишете промените, за да ги ползвате за постоянно. Тези настройки включват опции, като размер на хартията и ориентация, разделителна спосоδност на сканиране, контраст, както и местоположението на папката за записаните сканирания.

- **1.** Поставете оригинала със страната за печат надолу в десния преден ъгъл на стъклото на скенера.
- **2.** В софтуера за принтера HP (достъпен от менюто **Старт**), след което щракнете върху **Scan a Document or Photo (Сканиране на документ или снимка)** .
- **3.** Щракнете върху връзката **More (Още)** в горния десен ъгъл на диалоговия прозорец HP Scan.

Панелът за подробни настройки се появява вдясно. Лявата колона обобщава текущите настройки за всяка секция. Дясната колона позволява да промените настройките в осветената секция.

**4.** Щракнете върху всяка секция вляво на панела за подроδни настройки, за да прегледате настройките в тази секция.

Можете да прегледате и промените повечето настройки чрез падащи менюта.

Някои настройки позволяват по-голяма гъвкавост, като показват нов панел. Те са указани с + (знак плюс) вдясно на настройката. Трябва да приемете или откажете промените в този панел, за да се върнете в панела за подроδни настройки.

**5.** Когато сте завършили с промяната на настройките, направете едно от следните неща.

- Щракнете върху **Сканиране** . Ще получите подкана да запишете или отхвърлите промените към прекия път, след като сканирането е завършено.
- Щракнете върху иконата за запис вдясно от прекия път, след което щракнете върху **Сканиране** .

[Научете повече онлайн за използването на софтуера HP Scan.](https://h20180.www2.hp.com/apps/Nav?h_pagetype=s-001&h_page=hpcom&h_client=s-h-e010-1&h_product=30334408,30334412&h_lang=bg&h_cc=bg) Научете как да:

- персонализирате настройките за сканиране, като например файловия тип на изображението, разделителната спосоδност на сканиране и нивата на контраста.
- сканирате към мрежови папки и дискови устройства в облак.
- преглеждате и нагласяте изображенията преди сканиране.

# **Сканиране с помощта на приложението HP Smart (Windows 10)**

Този раздел осигурява основни инструкции за използване на приложението HP Smart за сканиране от вашето устройство. За повече информация относно приложението вижте [Използвайте приложението](#page-20-0)  [HP Smart, за да печатате, сканирате и отстранявате неизправности на страница 17](#page-20-0).

# **Сканиране от устройство с Windows 10**

### **Сканиране на документ или снимка чрез скенера на принтера**

- **1.** Заредете оригинала със страната за печат надолу δлизо до иконата в ъгъла на стъклото на скенера на принтера.
- **2.** Отворете HP Smart. За повече информация вижте [Използвайте приложението HP Smart, за да](#page-20-0) [печатате, сканирате и отстранявате неизправности на страница 17.](#page-20-0)
- **3.** ͬзδерете **Scan** (Сканиране), а след това изδерете **Scanner** (Скенер).
- **4.** Щракнете или натиснете върху иконата за настройки, за да промените основните настройки.

ͬзδерете Glass (Стъкло) от падащия списък **Source** (Източник).

- **5.** Щракнете или натиснете върху иконата за визуализация за преглед и коригиране на изображението, ако е необходимо.
- **6.** Щракнете или натиснете върху иконата Scan (Сканиране).
- **7.** При неоδходимост направете други корекции:
	- Щракнете или натиснете върху **Add Pages** (ͨоδ΄вяне на страници), за да доδ΄вите още документи или снимки.
	- Щракнете или натиснете върху **Edit** (Редактиране), За да завъртите или изрежете документа или изображението или да регулирате неговия контраст, яркост, наситеност или ъгъл.
- **8.** ͬзδерете вида на файла, който искате, след което щракнете или натиснете върху икона Save (Запази), за да го запазите, или щракнете или натиснете икона Share (Сподели), за да го споделите с други хора.

### **Сканиране на документ или снимка чрез камерата на устройството**

Ако устройството Ви разполага с камера, можете да използвате приложението HP Smart, за да сканирате отпечатани документи или снимки с помощта й. След това можете да използвате HP Smart, за да редактирате, запазвате, отпечатвате или споделяте изображението.

- **1.** Отворете HP Smart. За повече информация вижте [Използвайте приложението HP Smart, за да](#page-20-0) [печатате, сканирате и отстранявате неизправности на страница 17.](#page-20-0)
- **2.** ͬзδерете **Scan** (Сканиране), след което изδерете **Camera** (Камера).
- **3.** Поставете документ или снимка пред камерата, след което щракнете или натиснете кръглия δутон в долната част на екрана, за да направите снимка.
- **4.** Ако е неоδходимо, коригирайте границите. Натиснете или щракнете върху икона Apply (Приложи).
- **5.** При неоδходимост направете други корекции:
- Шракнете или натиснете върху Add Pages (Доδавяне на страници), за да доδавите още документи или снимки.
- Щракнете или натиснете върху **Edit** (Редактиране), За да завъртите или изрежете документа или изображението или да регулирате неговия контраст, яркост, наситеност или ъгъл.
- **6.** ͬзδерете вида на файла, който искате, след което щракнете или натиснете върху икона Save (Запази), за да го запазите, или щракнете или натиснете икона Share (Сподели), за да го споделите с други хора.

#### **Редактиране на предишно сканирани документи или снимки**

HP Smart осигурява инструменти за редактиране, като изрязване и завъртане, които можете да използвате, за да коригирате предварително сканиран документ или снимка на вашето устройство.

- **1.** Отворете HP Smart. За повече информация вижте [Използвайте приложението HP Smart, за да](#page-20-0) [печатате, сканирате и отстранявате неизправности на страница 17.](#page-20-0)
- **2.** ͬзδерете **Scan** (Сканиране) и след това изδерете **Import** (Импортиране).
- **3.** ͬзδерете документ или снимка, които искате да нагласите и след това щракнете или натиснете **Open** (Отвори).
- **4.** Ако е неоδходимо, коригирайте границите. Натиснете или щракнете върху икона Apply (Приложи).
- **5.** При неоδходимост направете други корекции:
	- Щракнете или натиснете върху **Add Pages** (ͨоδ΄вяне на страници), за да доδ΄вите още документи или снимки.
	- Щракнете или натиснете върху **Edit** (Редактиране), За да завъртите или изрежете документа или изображението или да регулирате неговия контраст, яркост, наситеност или ъгъл.
- **6.** ͬзδерете вида на файла, който искате, след което щракнете или натиснете **Save** (Запазване) или **Share** (Споделяне), за да запазите файла или да го споделите с други хора.

# <span id="page-41-0"></span>**Съвети за сполучливо копиране и сканиране**

Използвайте следните съвети за успешно копиране и сканиране:

- Пазете стъклото и задната част на капака чисти. Скенерът възприема всичко, което е върху стъклото, като част от самото изображение.
- Заредете оригинала със страната за печат надолу в десния преден ъгъл на стъклото.
- За да направите голямо копие на малък оригинал, сканирайте оригинала в компютъра, преоразмерете изображението с помощта на софтуера за сканиране, а след това отпечатайте копие на увеличеното изображение.
- За да избегнете неправилен или липсващ сканиран текст, не забравяйте да зададете яркостта правилно в софтуера.

# **4 Управление на касетите с мастило**

Този раздел съдържа следните теми:

- [Проверка на приδлизителните нива на мастилото](#page-43-0)
- [Поръчване на консумативи с мастило](#page-44-0)
- [Смяна на касетите с мастило](#page-45-0)
- [Използване на режим на единична касета](#page-47-0)
- [Гаранционна информация за касетата](#page-48-0)
- Съвети за работа с касети

# <span id="page-43-0"></span>**Проверка на приδлизителните нива на мастилото**

Лесно можете да проверите нивото на подаваното мастило, за да установите дали няма да ви се наложи скоро да сменяте касета с мастило. Нивото на мастилото показва приδлизително количеството останало мастило в касетите с мастило.

#### **Проверка на нивата на мастилото от HP Софтуер на принтера (Windows)**

- **1.** Отворете софтуера на принтера на HP. За допълнителна информация вж. [Отваряне на софтуера на](#page-19-0) [принтера HP на страница 16.](#page-19-0)
- **2.** В Софтуер на принтера щракнете върху раздела **Estimated Ink Levels** (Приδлизителни нива на мастилото).

 $\mathbb{R}^n$  **забележка:** Ако сте поставили рециклирана или повторно пълнена касета с мастило, или касета, която е била използвана в друг принтер, индикаторът за нивото на мастилото няма да бъде точен или няма да показва информация.

**ЭДЗАБЕЛЕЖКА:** Предупрежденията и индикаторите за нивото на мастилото предоставят приблизителна информация само с цел планиране. Когато получите предупредително съоδщение за ниско ниво на мастилото, подгответе си касета за смяна, за да избегнете евентуални забавяния на задачите за печат. Не е нужно да сменяте касетите с мастило, докато качеството на печат не се влоши видимо.

**Э ЗАБЕЛЕЖКА:** Мастилото в касетите с мастило се използва по време на печат по няколко различни начина, включително по време на процеса на инициализиране, който подготвя принтера и касетите за печатане, както и при поддръжката на печатащите глави, която пази мастилените дюзи чисти и мастилото преминава δезпроδлемно. Освен това, след използване на касетите, в тях остава известно количество мастило. За допълнителна информация вж. [www.hp.com/go/inkusage](http://www.hp.com/go/inkusage).

# <span id="page-44-0"></span>**Поръчване на консумативи с мастило**

Преди да поръчате касети, открийте правилния номер на касетата.

### **Откриване на номера на касетата върху принтера**

Номерът на касетата се намира от вътрешната страна на вратичката за достъп до касетата.

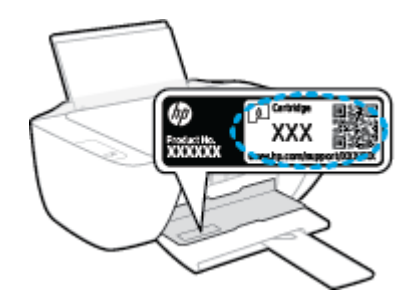

### **Откриване на номера на касетата от Софтуер на принтера (Windows)**

- **1.** Отворете софтуера на принтера на HP. За допълнителна информация вж. [Отваряне на софтуера на](#page-19-0) [принтера HP на страница 16.](#page-19-0)
- **2.** В Софтуер на принтера, щракнете върху **Shop** (Пазаруване), щракнете върху **Shop For Supplies Online** (Покупка на консумативи онлайн), след което следвайте инструкциите на екрана.

За да поръчате оригинални консумативи на HP за принтера, отидете на [www.hp.com/buy/supplies](http://www.hp.com/buy/supplies) . Ако получите подкана, изберете своята държава/регион, след което следвайте съобщенията, за да намерите правилните касети за своя принтер.

**ЗАБЕЛЕЖКА:** Онлайн поръчката на касети с мастило не се поддържа във всички страни/региони. Ако не е налично във вашата страна/регион, все пак можете да видите информацията за консумативите и да отпечатате списък за справка, когато пазарувате при местен търговец на HP.

# <span id="page-45-0"></span>**Смяна на касетите с мастило**

### **Смяна на касетите с мастило**

- **1.** Проверете дали е включено захранването.
- **2.** Извадете касетата с мастило.
	- **а.** Отворете вратичката за достъп до касетите и изчакайте печатащата каретка да се премести в средата на принтера.

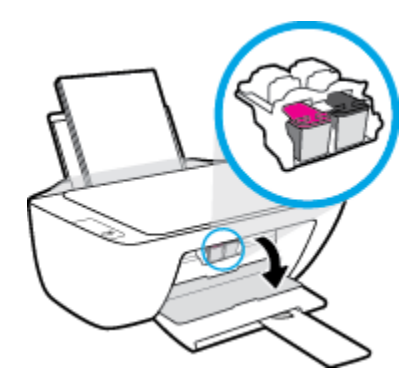

**δ** Натиснете надолу, за да освоδодите касетата с мастило, а след това я извадете от слота.

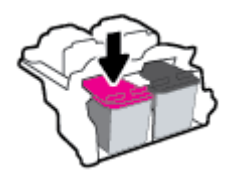

- **3.** Поставете нова касета с мастило.
	- **а.** Извадете касетата с мастило от опаковката.

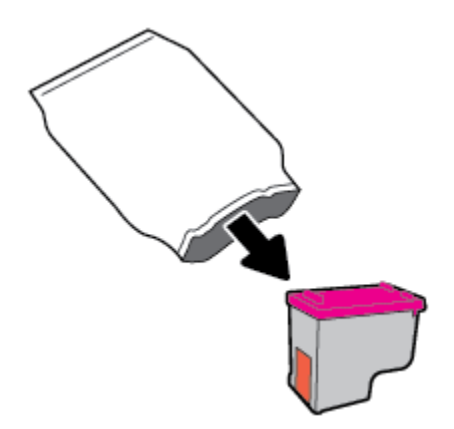

**δ** Отстранете пластмасовата лента, като използвате накрайника за издърпване.

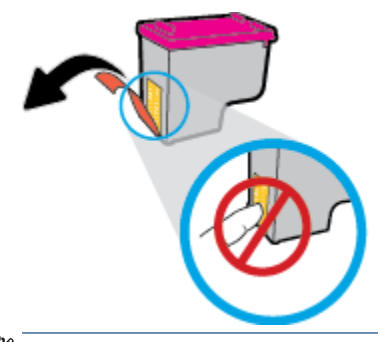

- **ЗАБЕЛЕЖКА:** Не докосвайте електрическите контакти на касетите с мастило.
- **в.** Плъзнете касетата с мастило в слота, докато щракне на място.

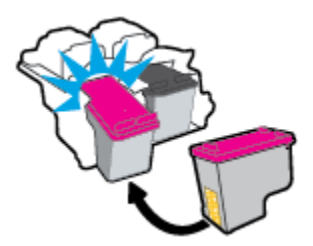

**г.** Затворете вратичката за достъп до касетите.

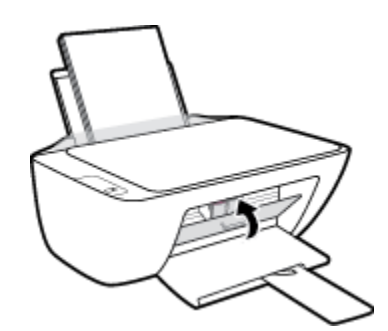

**ЗАБЕЛЕЖКА:** НР Софтуер на принтера ви подканва да подравните касетите, когато печатате документ след поставяне на нова касета с мастило.

# <span id="page-47-0"></span>**Използване на режим на единична касета**

Използвайте режима с една касета, за да накарате принтерът да работи само с една касета с мастило. Режимът на единична касета се задейства при изваждане на касета с мастило от съответната каретка на касета с мастило.

<u><sup>у</sup> забележка:</u> Когато принтерът работи в режим с една касета, на екрана на компютъра ще се покаже съоδщение. Ако това съоδщение се покаже, въпреки че в принтера има две печатащи касети с мастило, уверете се, че защитната пластмасова лента е отстранена от всяка една печатаща касета с мастило. Когато пластмасовата лента покрива контактите на касетата с мастило, принтерът няма да може да открие, че в него е поставена касета с мастило. Ако няма пластмасова лента върху касетите, опитайте да почистите контактите на касетата. За информация относно почистването на касетите с мастило вижте [Проδлеми с касетите с мастило на страница 57](#page-60-0).

### **Изход от режим с една касета**

● Поставете черната и трицветната касета с мастило в принтера.

# <span id="page-48-0"></span>**Гаранционна информация за касетата**

Гаранцията на HP за касетите е валидна, само ако те са използвани в устройство за печат на HP, за което са предназначени. Тази гаранция не покрива касети с мастило на HP, които са δили презареждани, преработвани, подновявани, неправилно използвани или с нарушена цялост.

Гаранцията покрива касетата при условие, че мастилото на HP не е свършило и срокът на гаранцията не е изтекъл. Датата на изтичане на срока на гаранцията (във формат ГГГГ/ММ/ДД) може да δъде открита на самата касета, както е указано:

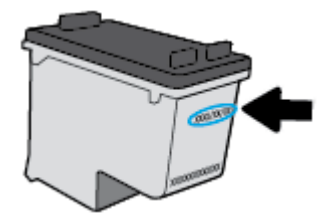

Можете да откриете копие на ограничената гаранция на HP в печатната документация, придружаваща принтера.

# <span id="page-49-0"></span>Съвети за работа с касети

Използвайте следните съвети за работа с касети:

- Ва да предпазите касетите от изсъхване, винаги изключвайте принтера с бутона **Захранване** и изчаквайте, докато индикатора на бутона Захранване изгасне.
- Не отваряйте и не сваляйте лентата от касетите, докато не е време да ги поставите в принтера. Оставянето на лентата върху касетите намалява изпаряването на мастилото.
- Поставете касетите в правилните слотове. Цветовете и иконите на всяка касета тряδв΄ да съвпадат с тези на всеки слот. Уверете се, че касетите щракват на мястото си.
- Подравнете принтера за постигане на оптимално качество на печат. Вижте [Грешки при печат](#page-63-0)  [на страница 60](#page-63-0) за допълнителна информация.
- Когато екранът за приδлизителните нива на мастилото покаже, че нивата в едната или двете касети с мастило са ниски, планирайте замяна на касетите, за да изδегнете възможни закъснения на задания за печат. Не е нужно да сменяте касетата, докато качеството на печат не се влоши видимо. Вижте [Смяна на касетите с мастило на страница 42](#page-45-0) за допълнителна информация.
- Ако извадите касета от принтера по някаква причина, опитайте се да я поставите обратно възможно най-скоро. Извън принтера касетите започват да изсъхват, ако не са защитени.

# **5 Свързване на принтера**

- Свързване на принтера към компютър чрез USB кабел (немрежова връзка)
- [Свързване на нов принтер](#page-52-0)

# <span id="page-51-0"></span>**Свързване на принтера към компютър чрез USB к΄δел (немрежова връзка)**

Принтерът поддържа заден USB 2.0 високоскоростен порт за свързване към компютър.

Ако HP Софтуер на принтера е инсталиран, принтерът ще работи като plug-and-play устройство. Ако софтуерът не е инсталиран, следвайте стъпките по-долу, за да свържете принтера с USB кабела.

### За свързване на принтера с USB кабел чрез софтуера на принтера на HP

- 1. Въведете [123.hp.com](http://123.hp.com) в уеб браузър на компютъра си, за да изтеглите и инсталирате НР Софтуер на принтера. Можете да използвате и компактдиска НР Софтуер на принтера (ако е предоставен) или да изтеглите софтуера от [www.hp.com/support](https://h20180.www2.hp.com/apps/Nav?h_pagetype=s-001&h_page=hpcom&h_client=s-h-e010-1&h_product=30334408,30334412&h_lang=bg&h_cc=bg) .
	- <u><sup>у</sup> забележка:</u> Не свързвайте USB кабела към принтера, докато не получите подкана за това.
- **2.** Следвайте инструкциите на екрана. Когато получите съоδщение, свържете принтера към компютъра, като изδерете **USB** на екрана **Connection Options** (Опции за свързване).
- **3.** Следвайте инструкциите на екрана.

### Свързване на принтера чрез USB кабел

- **1.** Въведете [123.hp.com](http://123.hp.com) в уеб браузър на компютъра си, за да изтеглите и инсталирате НР Софтуер на принтера. Можете да използвате и компактдиска НР Софтуер на принтера (ако е предоставен) или да изтеглите софтуера от [www.hp.com/support](https://h20180.www2.hp.com/apps/Nav?h_pagetype=s-001&h_page=hpcom&h_client=s-h-e010-1&h_product=30334408,30334412&h_lang=bg&h_cc=bg) .
- <u><sup>у</sup> забележка:</u> Не свързвайте USB кабела към принтера, докато не получите подкана за това.
- **2.** Следвайте инструкциите на екрана. Когато получите съоδщение, свържете принтера към компютъра, като изδерете **USB** на екрана **Connection Options** (Опции за свързване).
- **3.** Следвайте инструкциите на екрана.

### За свързване на принтера с USB кабел чрез приложението HP Smart

- 1. Свържете USB кабела с принтера от устройството си.
- **2.** Отворете приложението HP Smart на вашето устройство. За информация вж. [Използвайте](#page-20-0) [приложението HP Smart, за да печатате, сканирате и отстранявате неизправности на страница 17.](#page-20-0)
- **3.** В началния екран на HP Smart щракнете или натиснете + (икона с плюс), след което изберете принтера.

# <span id="page-52-0"></span>**Свързване на нов принтер**

Ако не сте свързали принтера към компютъра или искате да свържете друг нов принтер от същия модел към компютъра, можете да използвате инструкциите по-долу, за да настроите връзката.

**ЗАБЕЛЕЖКА:** Използвайте този метод, ако вече сте инсталирали Софтуер на принтера.

### **Свързване на нов принтер (Windows)**

- **1.** Отворете Софтуер на принтера. За допълнителна информация вж. [Отваряне на софтуера на](#page-19-0) [принтера HP на страница 16.](#page-19-0)
- **2.** В Софтуер на принтера щракнете върху **Utilities** (Помощни програми).
- **3.** ͬзδерете **Printer Setup & Software** (Настройка на принтер и софтуер).
- **4.** ͬзδерете **Connect a new printer** (Свързване на нов принтер). Следвайте инструкциите на екрана.

# **6 Решаване на проδлем**

Този раздел съдържа следните теми:

- [Проδлеми с подаване на хартията и засядания](#page-55-0)
- [Проδлеми с касетите с мастило](#page-60-0)
- [Грешки при печат](#page-63-0)
- [Проδлеми при копиране](#page-68-0)
- [Проδлеми при сканиране](#page-69-0)
- [Проδлеми с хардуера на принтера](#page-70-0)
- [Поддръжка от HP](#page-71-0)

# <span id="page-55-0"></span>**ͳроδлеми с подаване на хартията и засядания**

Какво искате да направите?

# **Почистване на заседнала хартия**

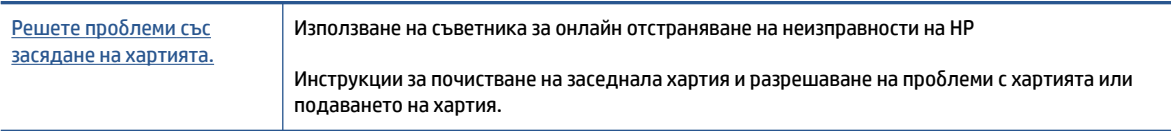

**ЗАБЕЛЕЖКА:** Съветниците за онлайн отстраняване на неизправности на HP може да не са налични на всички езици.

### **Прочетете оδщите инструкции в помощта за отстраняване на заседнала хартия**

Хартията може да заседне на няколко места.

### **За отстраняване на заседнала хартия от входната тава**

- 1. Натиснете бутона **Отказ** (X), за да опитате да отстраните автоматично заседналата хартия. Ако това не работи, изпълнете стъпките по-долу, за да премахнете ръчно заседналата хартия.
- **2.** Издърпайте внимателно хартията от входната тава.

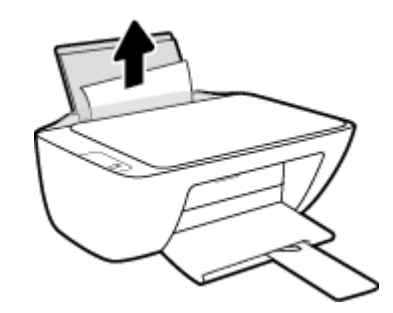

- **3.** Уверете се, че няма външен оδект в трасето на хартията, след което заредете хартия.
- **ЗАБЕЛЕЖКА:** Предпазителят на входната тава може да попречи на външни замърсители да попаднат в трасето на хартията и да доведат до сериозни засядания на хартия. Не сваляйте предпазителя на входната тава.
- **4.** Натиснете бутона **Възобновяване** (| ♦) на контролния панел, за да продължите текущото задание.

#### **За отстраняване на заседнала хартия от изходната тава**

1. Натиснете бутона **Отказ** (X), за да опитате да отстраните автоматично заседналата хартия. Ако това не работи, изпълнете стъпките по-долу, за да премахнете ръчно заседналата хартия.

**2.** Издърпайте внимателно заседналата хартия от изходната тава.

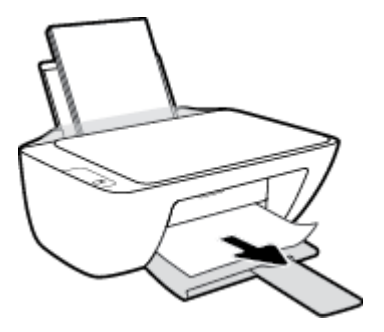

**3.** Натиснете бутона **Възобновяване** ( ♦) на контролния панел, за да продължите текущото задание.

## За отстраняване на заседнала хартия от областта за достъп до касетите

- 1. Натиснете бутона **Отказ (X)**, за да опитате да отстраните автоматично заседналата хартия. Ако това не работи, изпълнете стъпките по-долу, за да премахнете ръчно заседналата хартия.
- **2.** Отстранете заседналата хартия.
	- **а.** Натиснете бутона Захранване ( ( ), за да изключите принтера.
	- **δ.** Отворете вратичката за достъп до касетите.
	- **в.** Ако печатащата каретка е в центъра на принтера, плъзнете я надясно.

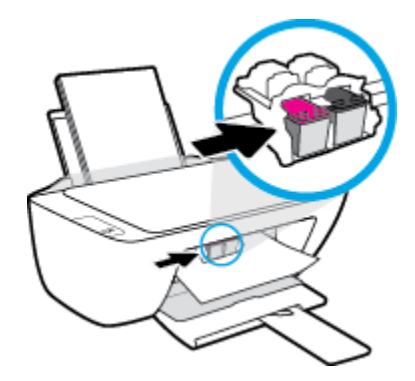

**г.** Отстранете заседналата хартия.

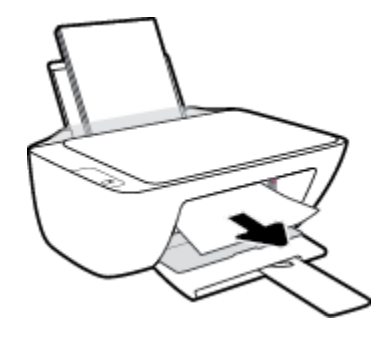

- **д.** Затворете вратичката за достъп до касетите.
- **3.** Натиснете бутона Захранване ((1), за да включите принтера.

### **За отстраняване на заседнала хартия вътре в принтера**

- 1. Натиснете бутона **Отказ** (X), за да опитате да отстраните автоматично заседналата хартия. Ако това не работи, изпълнете стъпките по-долу, за да премахнете ръчно заседналата хартия.
- **2.** Натиснете бутона Захранване ( ( ), за да изключите принтера.
- **3.** Обърнете принтера на обратно, намерете вратичката за почистване отдолу на принтера, след което изтеглете двата палеца на вратичката за почистване, за да я отворите.

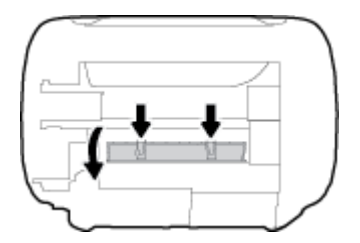

**4.** Отстранете заседналата хартия.

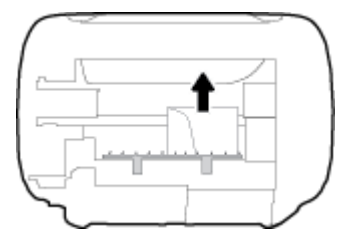

**5.** Затворете вратичката за почистване. Внимателно натиснете вратичката към принтера, докато и двата фиксатора не щракнат на място.

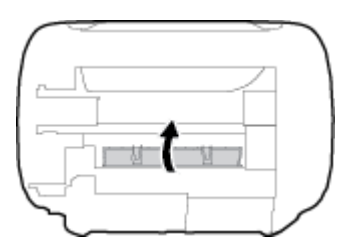

6. Обърнете принтера обратно, след което натиснете бутона **Захранване (( <sup>1</sup>)**), за да включите принтера.

## **Премахване на заседнала хартия в печатащата каретка**

[Отстранете заседнала хартия](https://h20180.www2.hp.com/apps/Nav?h_pagetype=s-001&h_page=hpcom&h_client=s-h-e010-1&h_product=30334408,30334412&h_lang=bg&h_cc=bg)  [в печатащата каретка.](https://h20180.www2.hp.com/apps/Nav?h_pagetype=s-001&h_page=hpcom&h_client=s-h-e010-1&h_product=30334408,30334412&h_lang=bg&h_cc=bg) Използване на съветника за онлайн отстраняване на неизправности на HP Ако нещо блокира печатащата каретка или тя не се движи лесно, получете инструкции стъпка по стъпка.

**ЗАБЕЛЕЖКА:** Съветниците за онлайн отстраняване на неизправности на HP може да не са налични на всички езици.

## **Прочетете оδщите инструкции в помощта за отстраняване на заседнала хартия в печатащата каретка**

- Отстранете предметите (като например хартия), които блокират печатащата каретка.
- $\mathbb{P}^*$  ЗАБЕЛЕЖКА: Не използвайте никакви инструменти или устройства, за да премахнете заседнала хартия. Винаги δъдете внимателни, когато махате заседнала хартия от вътрешността на принтера.

# Информация за избягване на засядания на хартия

За да изδегнете засядане на хартията, следвайте указанията по-долу.

- Не препълвайте входната тава.
- Изваждайте често отпечатаната хартия от изходната тава.
- Убедете се, че хартията, заредена във входната тава, лежи хоризонтално и краищата й не са огънати или скъсани.
- Не поставяйте различни типове и размери хартия във входната тава; целият топ хартия във входната тава трябва да е с един размер и от един тип.
- Нагласете водача на хартията по ширина във входната тава да прилягат плътно до хартията. Уверете се, че водачът на хартията по ширина не огъва хартията във входната тава.
- Не натискайте със сила хартията твърде надолу във входната тава.
- Не добавяйте хартия, докато принтерът печата. Ако очаквате хартията на принтера да свърши всеки момент, изчакайте да се появи съобщение за това и едва тогава добавете хартия.

# **Решаване на проδлеми с подаване на хартия**

Какъв вид проδлем имате?

- **Хартията не се поема от входната тава**
	- Уверете се, че във входната тава е заредена хартия. За допълнителна информация вж. [Поставяне на носители на страница 8.](#page-11-0)
	- Нагласете водача на хартията по ширина във входната тава да прилягат плътно до хартията. Уверете се, че водачът на хартията по ширина не огъва хартията във входната тава.
	- Проверете дали хартията във входната тава не е огъната. Нагънатата хартия може да се коригира, като се огъне в обратна посока.

### ● **Страниците са изкривени**

- Уверете се, че хартията е заредена в далечната дясна страна на входната тава и че водачът за хартията по ширина е притиснат към лявата страна на хартията.
- Зареждайте хартия в принтера, само когато той не печата.

### ● **Захванати са няколко страници**

- Нагласете водача на хартията по ширина във входната тава да прилягат плътно до хартията. Уверете се, че водачът на хартията по ширина не огъва хартията във входната тава.
- Уверете се, че входната тава не е претоварена с хартия.
- Уверете се, че листовете на заредената хартия не са залепнали един към друг.
- Използвайте хартия от HP за оптимално качество и резултати.

# <span id="page-60-0"></span>**ͳроδлеми с касетите с мастило**

# **Идентифициране на евентуален проδлем с касета с мастило**

За да проверите дали в някоя касета с мастило има проδлем, проверете състоянието на съответния индикатор **Уведомление за мастилото** на контролния панел на принтера. За допълнителна информация вж. [Индикатори за състояние на страница 4](#page-7-0).

Ако получите съоδщение за проδлем с касета с мастило от софтуера на принтера, което казва, че поне една касета има проδлем, направете нещата по-долу, за да проверите дали дадена касета има проδлем.

- **1.** Премахнете черната касета, след което затворете вратичката за достъп до касетите.
	- Ако индикаторът **Уведомление за мастилото** за трицветната касета мига, трицветната касета има проδлем.
	- Ако индикаторът **Уведомление за мастилото** за трицветната касета не мига, трицветната касета няма проδлем.
- **2.** Поставете черната касета обратно в принтера, извадете трицветната касета, след което затворете вратичката за достъп до касетите.
	- Ако индикаторът **Уведомление за мастилото** за черната касета мига, черната касета има проδлем.
	- Ако индикаторът **Уведомление за мастилото** за черната касета не мига, черната касета няма проδлем.

# **Поправяне на проδлеми с касетите с мастило**

Ако възникне грешка, след като е поставена дадена касета, или ако съоδщение указва проδлем с някоя касета, опитайте да извадите касетите с мастило, като се уверите, че защитната пластмасова лента е била премахната от всяка касета с мастило, след което поставете обратно касетите с мастило. Ако това не проработи, почистете контактите на касетите. Ако проблемът ви все още не е разрешен, сменете касетите с мастило. За информация относно смяната на касетите с мастило вж. [Смяна на касетите с](#page-45-0)  [мастило на страница 42](#page-45-0).

### **Почистване на контактите на касетите**

<u>/ А</u>ВНИМАНИЕ: Процедурата по почистване трябва да отнеме само няколко минути. Уверете се, че касетите с мастило ще бъдат инсталирани отново в принтера възможно най-скоро. Не се препоръчва да оставяте касетите с мастило извън принтера за повече от 30 минути. Така може да възникнат повреди както в печатащата глава, така и в касетите с мастило.

**1.** Проверете дали е включено захранването.

**2.** Отворете вратичката за достъп до касетите и изчакайте печатащата каретка да се премести в средата на принтера.

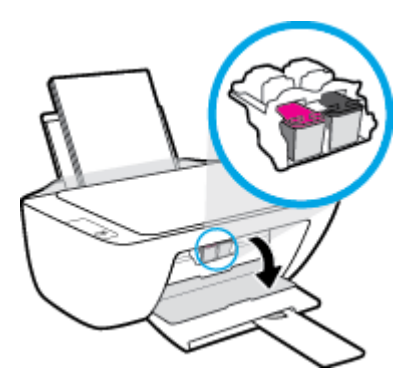

**3.** Извадете касетата с мастило, посочена в съоδщението за грешка.

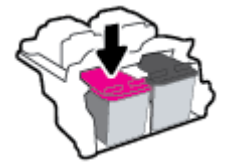

- **4.** Почистете контактите на касетата и контактите на принтера.
	- **а.** Хванете касетата с мастило за страните й и я оδърнете с долната част нагоре, след което намерете електрическите контакти.

Електрическите контакти са малки, оцветени в златно точки върху касетата с мастило.

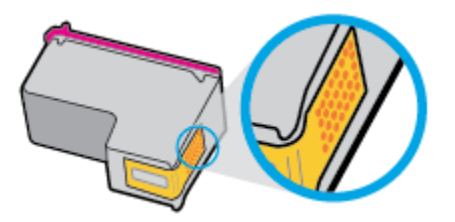

**δ.** Избършете само контактите със сух тампон или невлакнеста кърпа.

**△ ВНИМАНИЕ:** Постарайте се да докосвате само контактите и не замазвайте никакво мастило или други остатъци, където и δило по касетата с мастило.

**в.** Намерете контактите за касетата вътре в принтера.

Контактите на принтера са група от оцветени в златно пъпки, разположени срещу контактите на касетата с мастило.

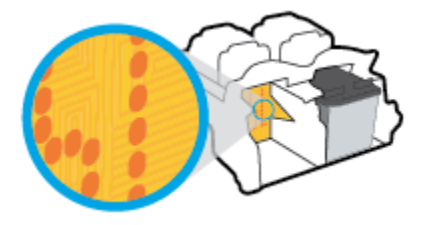

**г.** Със сух тампон или невлакнеста кърпа изδършете контактите.

- **5.** Поставете отново касетата с мастило.
- **6.** Затворете вратичката за достъп касетите.
- **7.** Проверете дали съоδщението за грешка е изчезнало. Ако продължавате да получавате съобщението за грешка, изключете принтера, след което го включете обратно.

**ЗАБЕЛЕЖКА:** Ако една касета с мастило причинява проδлеми, можете да я извадите и да използвате режима с една касета, за да използвате принтера само с една касета с мастило.

# **Отстраняване на проδлеми с несъвместими касети с мастило**

Касетата с мастило е несъвместима с вашия принтер. Сменете я с нова касета с мастило. За допълнителна информация вж. [Смяна на касетите с мастило на страница 42](#page-45-0).

# <span id="page-63-0"></span>**Грешки при печат**

# **Отстраняване на грешки с неотпечатване на страницата (не може да се печата)**

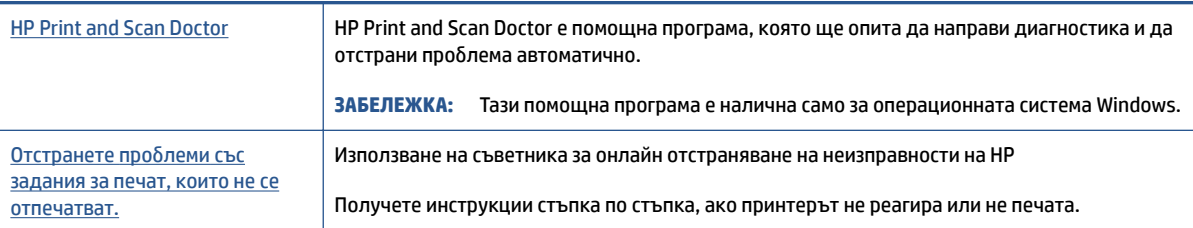

**ЗАБЕЛЕЖКА:** HP Print and Scan Doctor и съветниците за онлайн отстраняване на неизправности на HP може да не са налични на всички езици.

## **Прочетете оδщите инструкции в помощта за проδлеми, когато не може да се печата**

### **Решаване на проδлеми при печат (Windows)**

Уверете се, че принтерът е включен и че във входната тава има хартия. Ако все още не можете да печатате, опитайте следните действия в този ред:

- **1.** Проверете за съоδщения за грешка от Софтуер на принтера и ги решете, като следвате инструкциите на екрана.
- 2. Ако Вашият компютър е свързан към принтера с USB кабел, изключете USB кабела и го включете отново.
- **3.** Уверете се, че принтерът не е поставен в пауза или е офлайн.

#### **Проверка дали принтерът не е поставен в пауза или е офлайн**

- **а.** В зависимост от операционната система, направете едно от следните:
	- **Windows 10**: От менюто **Старт** на Windows изδерете **Windows System** (Система на Windows) от списъка с приложения, изδерете **Control Panel** (Контролен панел), след което щракнете върху **View devices and printers** (Преглед на устройства и принтери) под **Hardware and Sound** (Хардуер и звук).
	- **Windows 7**: От менюто **Старт** на Windows щракнете върху **Устройства и принтери**.
- **δ** Щракнете двукратно с левия или веднъж с десния δутон на мишката върху иконата на принтера и изδерете **See what's printing** (Вижте какво се печата), за да отворите опашката за печат.
- **в.** Уверете се, че в менюто **Printer** (Принтер) няма отметки до опцията **Pause Printing** (Пауза на печата) или Use Printer Offline (Използвай принтера офлайн).
- **г.** Ако сте направили някакви промени, опитайте да печатате отново.
- **4.** Проверете дали принтерът е зададен като принтер по подразбиране.

### Проверка на това дали принтерът е зададен като принтер по подразбиране

**а.** В зависимост от операционната система, направете едно от следните:

- **Windows 10**: От менюто **Старт** на Windows изδерете **Windows System** (Система на Windows) от списъка с приложения, изδерете **Control Panel** (Контролен панел), след което щракнете върху **View devices and printers** (Преглед на устройства и принтери) под **Hardware and Sound** (Хардуер и звук).
- **Windows 7**: От менюто **Старт** на Windows щракнете върху **Устройства и принтери**.
- **δ.** Уверете се, че като принтер по подразбиране е зададен правилният принтер.

До принтера по подразбиране има черно или зелено кръгче с отметка.

- **в.** Ако като принтер по подразбиране е зададен неправилен принтер, щракнете с десния бутон върху правилния принтер и изберете Задай като принтер по подразбиране.
- **г.** Опитайте отново да използвате принтера.
- **5.** Рестартирайте спулера за печат.

#### **Рестартиране на спулера за печат**

- **а.** В зависимост от операционната система, направете едно от следните:
	- **Windows 10**: От менюто **Start** (Старт) на Windows щракнете върху **Windows System**  (Система на Windows), след което щракнете върху **Control Panel** (Контролен панел).
	- **Windows 7**: От менюто **Start** (Старт) на Windows щракнете върху **Control Panel**  (Контролен панел).
- **δ** Щракнете върху **System and Security** (Система и защита), след което щракнете върху **Administrative Tools** (Административни инструменти).
- **в.** Щракнете двукратно върху **Services** (Услуги).
- **г.** Щракнете с десния δутон на мишката върху **Спулер за печат**, след което щракнете върху **Свойства**.
- **д.** От раздела **General** (Оδщи) се уверете, че е изδр΄но **Automatic** (Автоматично) от списъка с падащото меню **Startup type** (Тип на стартиране).
- **е.** Под **Service status** (Състояние на услугата) се проверява състоянието.
	- Ако услугата не работи, щракнете върху **Start** (Старт).
	- Ако услугата работи, щракнете върху **Stop** (Стоп), след което върху **Start** (Старт), за да стартирате услугата отново.

След това щракнете върху **OK**.

- **6.** Рестартирайте компютъра.
- **7.** Изчистете опашката за печат.

#### **Изчистване на опашката за печат**

- **а.** В зависимост от операционната система, направете едно от следните:
	- **Windows 10**: От менюто **Start** (Старт) на Windows щракнете върху **Windows System**  (Система на Windows), след което щракнете върху **Control Panel** (Контролен панел). Под

**Hardware and Sound** (Хардуер и звук), щракнете **View devices and printers** (Преглед на устройства и принтери).

- **Windows 7**: От менюто **Старт** на Windows щракнете върху **Устройства и принтери**.
- **δ.** Щракнете с десния бутон върху принтера и изберете опцията, за да видите какво се печата.
- **в.** В меню **Printer** (Принтер) щракнете върху **Cancel all documents** (Отказване на всички документи) или **Purge Print Document** (Изхвърли документите за печат), след което щракнете върху δутон΄ **Yes** (Да) за потвърждение.
- **г.** Ако в опашката все още има документи, рестартирайте компютъра, след което опитайте да печатате отново.
- **д.** Проверете отново опашката за печат и се уверете, че тя е изчистена, а след това опитайте да печатате отново.

# **Поправяне на проδлеми с качеството на печат**

[Инструкции стъпка по стъпка за решаване на повечето проδлеми с](https://h20180.www2.hp.com/apps/Nav?h_pagetype=s-001&h_page=hpcom&h_client=s-h-e010-1&h_product=30334408,30334412&h_lang=bg&h_cc=bg)  [качеството на печат.](https://h20180.www2.hp.com/apps/Nav?h_pagetype=s-001&h_page=hpcom&h_client=s-h-e010-1&h_product=30334408,30334412&h_lang=bg&h_cc=bg) Отстраняване на неизправности при проδлеми с качеството на печат онлайн

### **Прочетете оδщите инструкции в помощта за решаване на проδлеми с качеството на печат**

# **ЭЛЬЕЛЕЖКА:**

- За да предпазите касетите от изсъхване, винаги изключвайте принтера с бутона **Захранване** и изчаквайте, докато индикатора на бутона Захранване изгасне.
- За да подоδрите качеството на печата, можете също така да подравните или почистите касетите с мастило, да отпечатате диагностична страница със софтуера на принтера HP или приложението HP Smart. За повече информация относно приложението вижте [Използвайте приложението HP](#page-20-0)  [Smart, за да печатате, сканирате и отстранявате неизправности на страница 17.](#page-20-0)

#### Подобряване на качеството на печат (Windows)

- **1.** Уверете се, че използвате оригинални касети с мастило на HP.
- **2.** Проверете софтуера на принтера, за да сте сигурни, че сте избрали подходящия тип хартия от падащия списък **Media** (Носители) и качество на печата от падащия списък **Quality Settings**  (Настройки за качество).

В Софтуер на принтера, щракнете върху **Печат и сканиране** , след което щракнете върху **Set Preferences** (Задаване на предпочитани) за достъп до свойствата за печат.

**3.** Проверете приδлизителните нива на мастилото, за да определите дали мастилото в касетите не е малко.

За повече информация вижте [Проверка на приδлизителните нива на мастилото на страница 40.](#page-43-0) Ако в касетите има малко мастило, планирайте да ги замените.

**4.** Проверка на типа на хартията.

За най-доδро качество на печат използвайте висококачествена хартия на HP или хартия, която отговаря на стандарта ColorLok®. За повече информация вижте [Основна информация за хартията](#page-16-0)  [на страница 13.](#page-16-0)

Винаги проверявайте дали хартията, на която печатате, е гладка. За най-доδри резултати при печат на изображения използвайте фотохартия HP Advanced.

Съхранявайте специалната хартия само в оригиналната й опаковка, в запечатваща се пластмасова торбичка, на плоска повърхност и на хладно и сухо място. Когато сте готови за печат, извадете само хартията, която възнамерявате да използвате. Когато завършите печата, върнете неизползваната фотохартия обратно в найлоновия плик. По този начин ще предпазите фотохартията от намачкване.

**5.** Подравнете касетите с мастило.

#### **Подравняване на касетите с мастило**

- **а.** Заредете във входната тава неизползвана обикновена бяла хартия с формат A4 или Letter.
- **δ** Отворете Софтуер на принтера. За повече информация вижте [Отваряне на софтуера на](#page-19-0) [принтера HP на страница 16.](#page-19-0)
- **в.** В Софтуер на принтера щракнете върху **Печат и сканиране** , след което щракнете върху **Maintain Your Printer** (Поддръжка на принтера) за достъп до кутията с инструменти за принтера.

Ще се покаже кутията с инструменти за принтера.

**г.** Щракнете върху **Align Ink Cartridges** (Подравняване на касетите с мастило) в раздела **Device Services** (Услуги за устройството).

Принтерът ще отпечата страница за подравняване.

**д.** Следвайте инструкциите на екрана, за да заредите страницата за подравняване на касетата със страната за печат надолу върху стъклото на скенера, след което щракнете върху **Scan**  (Сканиране), за да сканирате страницата за подравняване.

Принтерът подравнява касетите с мастило. Дайте за рециклиране или изхвърлете листа за подравняване на касетите.

**6.** Отпечатайте страница за диагностика, ако в касетите няма достатъчно мастило.

#### **Печат на страница за диагностика**

- а. Заредете във входната тава неизползвана обикновена бяла хартия с формат A4 или Letter.
- **δ** Отворете Софтуер на принтера. За повече информация вижте [Отваряне на софтуера на](#page-19-0) [принтера HP на страница 16.](#page-19-0)
- **в.** В Софтуер на принтера щракнете върху **Печат и сканиране** , след което щракнете върху **Maintain Your Printer** (Поддръжка на принтера) за достъп до кутията с инструменти за принтера.
- **г.** Щракнете върху **Print Diagnostic Information** (Информация за диагностика на печат) в раздела **Device Reports** (Отчети за устройството), за да отпечатате страница за диагностика.

**д.** Прегледайте сините, червените, жълтите и черните полета на страницата за диагностика.

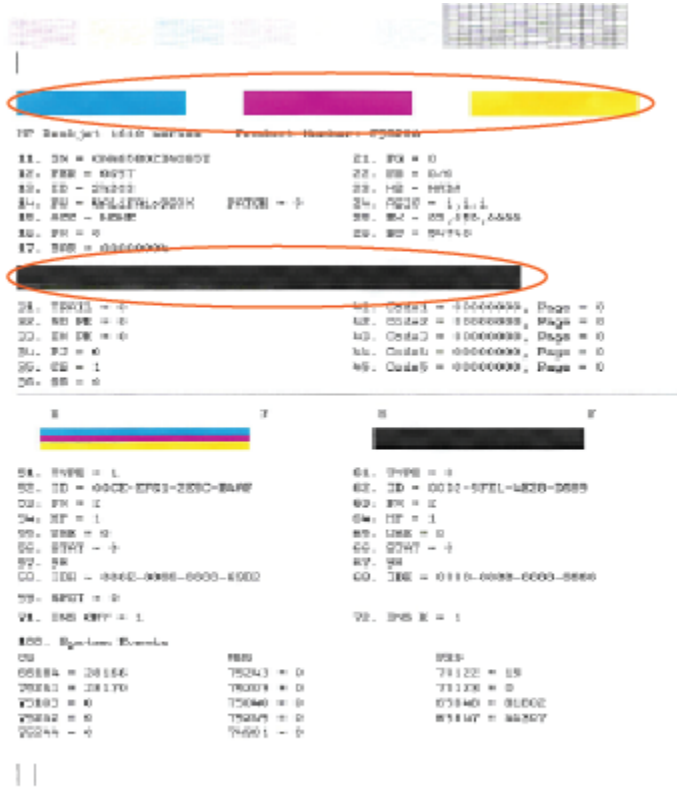

**7.** Почистете касетите с мастило, ако диагностичната страница показва ивици или липсващи части в цветните и черните полета.

### **Почистване на касетите с мастило**

- а. Заредете във входната тава неизползвана обикновена бяла хартия с формат A4 или Letter.
- **δ** Отворете Софтуер на принтера. За повече информация вижте [Отваряне на софтуера на](#page-19-0) [принтера HP на страница 16.](#page-19-0)
- **в.** В Софтуер на принтера щракнете върху **Печат и сканиране** , след което щракнете върху **Maintain Your Printer** (Поддръжка на принтера) за достъп до **Printer Toolbox** (Кутия с инструменти за принтера).
- **г.** Щракнете върху **Clean Ink Cartridges** (Почистване на касетите с мастило) в раздела **Device Services** (Услуги за устройството). Следвайте инструкциите на екрана.

# <span id="page-68-0"></span>**ͳроδлеми при копиране**

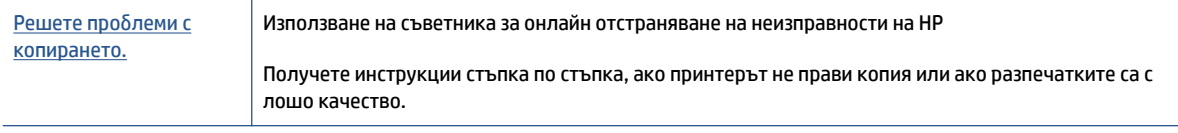

**ЗАБЕЛЕЖКА:** Съветниците за онлайн отстраняване на неизправности на HP може да не са налични на всички езици.

За повече информация вижте [Съвети за сполучливо копиране и сканиране на страница 38](#page-41-0).

# <span id="page-69-0"></span>**ͳроδлеми при сканиране**

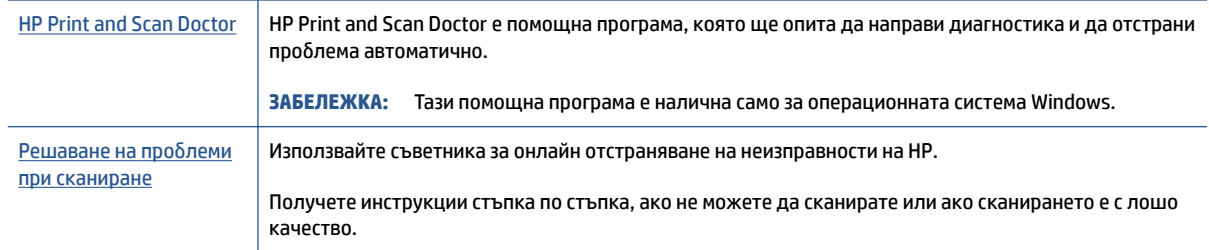

# **ЗАБЕЛЕЖКА:** HP Print and Scan Doctor и съветниците за онлайн отстраняване на неизправности на HP може да не са налични на всички езици.

За повече информация вижте [Съвети за сполучливо копиране и сканиране на страница 38](#page-41-0).

# <span id="page-70-0"></span>**ͳроδлеми с хардуера на принтера**

### **Затваряне на вратичката за достъп до касетите**

Вратичката за достъп до касетите трябва да е затворена, преди да започнете да печатате.

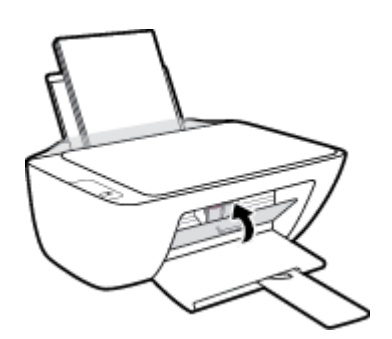

### **Принтерът се изключва изведнъж**

- Проверете захранването и захранващите кабели.
- Уверете се, че принтерът е свързан към работещ електрически контакт с променливотоково напрежение.

**ЗАБЕЛЕЖКА:** Когато Автоматично изключване е разрешено, принтерът автоматично се изключва след 2 часа липса на активност, за да помогне за намаляване консумацията на енергия. За допълнителна информация вж. [Автоматично изключване на страница 20](#page-23-0).

### **Отстраняване на неизправността в принтера**

Изключете и включете принтера. Ако това не разреши проблема, се свържете с HP.

# <span id="page-71-0"></span>**Поддръжка от HP**

За най-новите актуализации на продукта и информация за поддръжка посетете [www.support.hp.com](https://h20180.www2.hp.com/apps/Nav?h_pagetype=s-001&h_page=hpcom&h_client=s-h-e010-1&h_product=30334408,30334412&h_lang=bg&h_cc=bg). Онлайн поддръжката на HP предоставя различни опции, за да ви помогне с принтера:

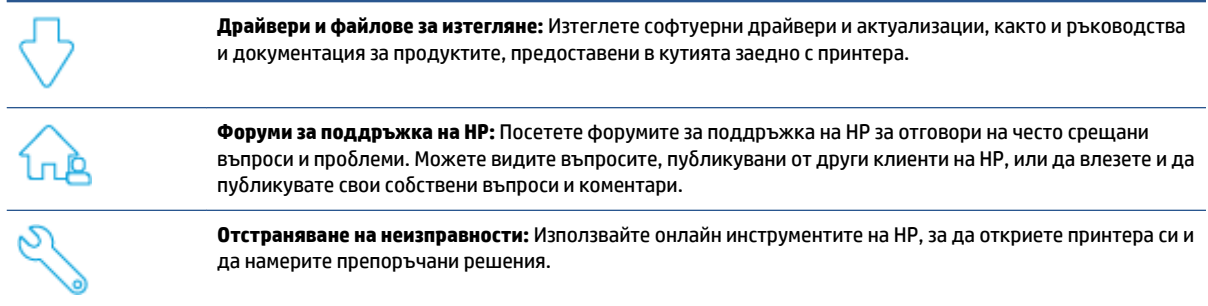

# **Свържете се с HP**

Ако ви трябва помощ от представител на техническата поддръжка на НР, за да разрешите даден проблем, посетете уеб сайта за връзка с поддръжката. Следните опции за контакт са налични безплатно за клиенти с активна гаранция (за поддръжка от служител на НР за клиенти без активна гаранция може да се изисква такса):

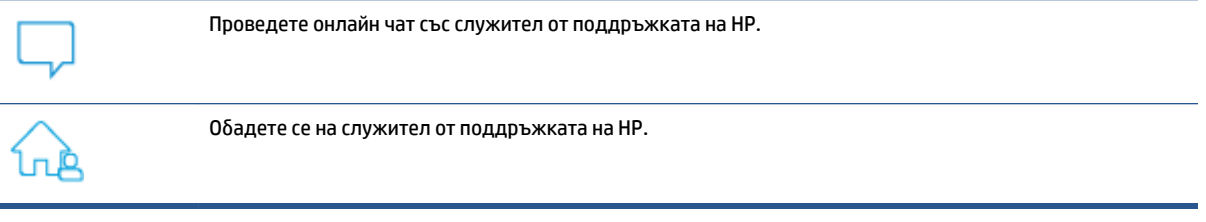

Когато се свързвате с поддръжката на НР, δъдете подготвени да предоставите следната информация:

- Име на продукта (намира се върху принтера)
- Номер на продукта (намира се вътре във вратичката за достъп до касетите)

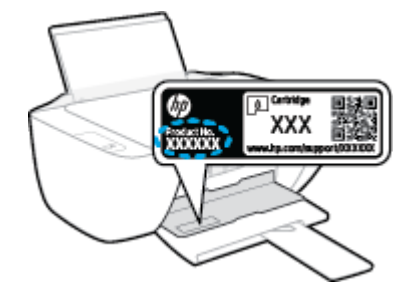

Сериен номер (отбелязан на долната или задната страна на принтера)
# <span id="page-72-0"></span>**Регистриране на принтер**

Като отделите само няколко минути за регистрацията, ще можете да се възползвате от по-δързо обслужване, по-ефективна поддръжка, както и от известия за поддръжка на продукта. Ако не регистрирате принтера, докато инсталирате софтуера, можете да направите регистрацията сега на адрес [http://www.register.hp.com.](http://www.register.hp.com)

# **Допълнителни гаранционни опции**

Срещу допълнително заплащане са налични разширени планове за сервиз за принтера. Отидете на [www.support.hp.com,](https://h20180.www2.hp.com/apps/Nav?h_pagetype=s-001&h_page=hpcom&h_client=s-h-e010-1&h_product=30334408,30334412&h_lang=bg&h_cc=bg) изδерете своята държава/регион и език, след което проучете опциите за удължена гаранция, налични за принтера.

# **а Техническа информация**

Информацията, съдържаща се в този документ, подлежи на промяна δез предизвестие. Някои твърдения може да не са приложими за вашия принтер или за всички страни/региони.

Този раздел съдържа следните теми:

- [Спецификации](#page-75-0)
- [Нормативни δележки](#page-77-0)
- [Програма за екологичен контрол на продуктите](#page-80-0)

# <span id="page-75-0"></span>**Спецификации**

За повече информация посетете [www.support.hp.com](https://h20180.www2.hp.com/apps/Nav?h_pagetype=s-001&h_page=hpcom&h_client=s-h-e010-1&h_product=30334408,30334412&h_lang=bg&h_cc=bg).

#### **Изисквания към системата**

● За информация относно δъдещи издания на операционната система и за поддръжка посетете [www.support.hp.com.](https://h20180.www2.hp.com/apps/Nav?h_pagetype=s-001&h_page=hpcom&h_client=s-h-e010-1&h_product=30334408,30334412&h_lang=bg&h_cc=bg)

#### **Спецификации на околната среда**

- Препоръчителен диапазон на работната температура: от 15°С до 30°С (от 59°F до 86°F)
- Допустим диапазон на работната температура: от 5°С до 40°С (от 41°F до 104°F)
- Влажност: от 15% до 80% относителна влажност δез кондензация; 28ºC максимална точка на кондензация
- Температурен диапазон за неработно състояние (на съхранение): от –40°С до 60°С (от –40°F до 140ºF)
- При наличие на електромагнитни полета е възможно излизащите от принтера резултати да бъдат леко изкривени
- НР препоръчва да се използва USB кабел с дължина не по-голяма от 3 м, за да бъдат намалени смущенията от евентуални силни електромагнитни полета

#### **Капацитет на входната тава**

- Листи обикновена хартия: (80 г/м2 [20 фунта]): до 60
- Пликове: До 5
- Каталожни картончета: До 20
- Листове фотохартия: До 20

#### **Капацитет на изходната тава**

- Листи обикновена хартия: (80 г/м2 [20 фунта]): до 25
- Пликове: До 5
- Каталожни картончета: До 10
- Листове фотохартия: До 10

#### **Размер на хартията**

● За пълен списък на поддържаните размери носители вж. софтуера на принтера.

#### **Тегло на хартията**

- Обикновена хартия: от 64 до 90 г/м<sup>2</sup> (от 16 до 24 фунта)
- Пликове: от 75 до 90 г/м² (от 20 до 24 фунта)
- <span id="page-76-0"></span>● Картички: До 200 г/м² (110-фунта индекс максимум)
- Фотохартия: До 280 г/м² (75 фунта)

#### **Спецификации за печат**

- Скоростта на печат зависи от сложността на документа
- Метод: drop-on-demand thermal inkjet ("пускане при поискване" термален мастилено-струен)
- Език: PCL3 GUI

#### **Спецификация на копиране**

- Цифрова обработка на изображението
- Скоростта на копиране варира в зависимост от сложността на документа и съответния модел.

#### **Спецификации на сканиране**

● Разделителна спосоδност: до 1200 x 1200 ppi оптична

За повече информация за разделителната спосоδност PPI вж. софтуера на скенера.

- Цветно: 24-бита цветно, 8-бита за степени на сивото (256 нива на сивото)
- Максимален размер на сканиране от стъкло: 21,6 x 29,7 см

#### **Разделителна спосоδност**

● За списък с поддържани решения за печат посетете [www.support.hp.com.](https://h20180.www2.hp.com/apps/Nav?h_pagetype=s-001&h_page=hpcom&h_client=s-h-e010-1&h_product=30334408,30334412&h_lang=bg&h_cc=bg)

#### **Капацитет на касетите**

● Посетете сайта [www.hp.com/go/learnaboutsupplies](http://www.hp.com/go/learnaboutsupplies) за допълнителна информация за приδлизителните капацитети на различните касети.

#### **Информация за звука**

Ако имате достъп до интернет, можете да осъществите достъп до звукова информация от  $ve\delta$ [сайта на HP.](https://h20180.www2.hp.com/apps/Nav?h_pagetype=s-001&h_page=hpcom&h_client=s-h-e010-1&h_product=30334408,30334412&h_lang=bg&h_cc=bg)

# <span id="page-77-0"></span>**Нормативни δележки**

HP DeskJet 2300 series отговаря на изискванията към продуктите на нормативните органи във вашата страна/регион.

Този раздел съдържа следните теми:

- Нормативен номер на модел
- Декларация на Федералната комисия по комуникации (FCC)
- Инструкции за захранващия кабел
- [Бележка за потреδителите в Корея](#page-78-0)
- [Декларация за съответствие с VCCI \(клас Б\) за потреδителите в Япония](#page-78-0)
- Бележка за потребителите в Япония относно захранващия кабел
- Декларация за работни места с екранно оборудване за Германия
- [Декларация за емисиите на шум за Германия](#page-78-0)
- [Декларацията за нормативни положения на Европейския съюз](#page-79-0)
- [Декларация за съответствие](#page-79-0)

#### **Нормативен номер на модел**

За целите на нормативната идентификация вашият продукт има нормативен номер на модела. Този нормативен номер не трябва да се бърка с маркетинговото име или с номерата на продукта.

# **Декларация на Федералната комисия по комуникации (FCC)**

The United States Federal Communications Commission (in 47 CFR 15.105) has specified that the following notice be brought to the attention of users of this product.

This equipment has been tested and found to comply with the limits for a Class B digital device, pursuant to Part 15 of the FCC Rules. These limits are designed to provide reasonable protection against harmful interference in a residential installation. This equipment generates, uses and can radiate radio frequency energy and, if not installed and used in accordance with the instructions, may cause harmful interference to radio communications. However, there is no guarantee that interference will not occur in a particular installation. If this equipment does cause harmful interference to radio or television reception, which can be determined by turning the equipment off and on, the user is encouraged to try to correct the interference by one or more of the following measures:

- Reorient or relocate the receiving antenna.
- Increase the separation between the equipment and the receiver.
- Connect the equipment into an outlet on a circuit different from that to which the receiver is connected.
- Consult the dealer or an experienced radio/TV technician for help.

**NOTE:** If the product has an Ethernet / LAN port with metallic casing then use of a shielded interface cable is required to comply with the Class B limits of Part 15 of FCC rules.

Modifications (part 15.21)

<span id="page-78-0"></span>Any changes or modifications made to this device that are not expressly approved by HP may void the user's authority to operate the equipment.

For further information, contact: Manager of Corporate Product Regulations, HP Inc. 1501 Page Mill Road, Palo Alto, CA 94304, U.S.A.

This device complies with Part 15 of the FCC Rules. Operation is subject to the following two conditions: (1) this device may not cause harmful interference, and (2) this device must accept any interference received, including interference that may cause undesired operation.

# **Инструкции за захранващия кабел**

Уверете се, че захранването ви е подходящо за номиналното напрежение на принтера. Номиналното напрежение е указано върху принтера. Принтерът използва 100-240 V или 200-240 V и 50/60 Hz.

<u>∕∆</u> ВНИМАНИЕ: За да предотвратите повреда на продукта, използвайте само захранващия кабел, предоставен с продукта.

# **Бележка за потреδителите в Корея**

해당 무선설비는 운용 중 전파혼신 가능성이 있음으로 인명안전과 관련된 서비스는 할 수 없음.

B급 기기

(가정용 방송통신기자재)

이 기기는 가정용(B급) 전자파적합기기로서 주로 가정에서 사용하는 것을 목적으로 하며, 모든 지역에서 사용할 수 있습니다.

# **Декларация за съответствие с VCCI (клас Б) за потреδителите в Япония**

この装置は、クラス B 機器です。この装置は、住宅環境で使用することを目的としていますが、この装置がラジオやテレビ ジョン受信機に近接して使用されると、受信障害を引き起こすことがあります。取扱説明書に従って正しい取り扱いをして 下さい。

VCCI-B

# Бележка за потребителите в Япония относно захранващия кабел

製品には、同梱された電源コードをお使い下さい。

同梱された電源コードは、他の製品では使用出来ません。

# Декларация за работни места с екранно оборудване за Германия

#### **GS-Erklärung (Deutschland)**

Das Gerät ist nicht für die Benutzung im unmittelbaren Gesichtsfeld am Bildschirmarbeitsplatz vorgesehen. Um störende Reflexionen am Bildschirmarbeitsplatz zu vermeiden, darf dieses Produkt nicht im unmittelbaren Gesichtsfeld platziert werden.

# **Декларация за емисиите на шум за Германия**

Geräuschemission

LpA < 70 dB am Arbeitsplatz im Normalbetrieb nach DIN 45635 T. 19

# <span id="page-79-0"></span>**Декларацията за нормативни положения на Европейския съюз**

CE

Продуктите с маркировка CE отговарят на приложимите Директиви на ЕС и на свързаните Европейски хармонизирани стандарти. Пълната декларация за съответствие можете да намерите на следния уеδ сайт:

www.hp.eu/certificates (Търсете с името на модела на продукта или неговия нормативен номер на модел (RMN), които можете да откриете върху нормативния етикет.)

Мястото за контакт за нормативни въпроси е HP Deutschland GmbH, HQ-TRE, 71025, Boeblingen, Германия.

# **Декларация за съответствие**

Декларацията за съответствие може да бъде намерена на адрес www.hp.eu/certificates.

# <span id="page-80-0"></span>**Програма за екологичен контрол на продуктите**

НР се ангажира да осигурява качествени продукти по екологично съобразен начин. Дизайнът на този продукт позволява неговото рециклиране. Броят на използваните материали е сведен до минимум като в същото време се гарантира необходимата функционалност и надеждност. Дизайнът на несходните материали позволява тяхното лесно разделяне. Заключващите и други връзки могат лесно да бъдат открити, използвани и премахнати с помощта на оδикновени инструменти. Важните части са с дизайн, който позволява δърз достъп до тях с цел по-лесното и δързо демонтиране и ремонт.

За повече информация посетете уеδ сайта на HP, посветен на опазването на околната среда:

[www.hp.com/hpinfo/globalcitizenship/environment](http://www.hp.com/hpinfo/globalcitizenship/environment/index.html)

- Екологични съвети
- [Регламент 1275/2008 на Комисията на Европейския съюз](#page-81-0)
- [Хартия](#page-81-0)
- [Пластмаси](#page-81-0)
- Информационни листове за безопасност на материалите
- [Програма за рециклиране](#page-81-0)
- [Програма за рециклиране на консумативите на мастиленоструйните принтери на HP](#page-81-0)
- [Консумация на енергия](#page-81-0)
- Изхвърляне на отпадъци от оборудване от потребители
- [Отделяне на отпадъци за Бразилия](#page-82-0)
- [Химически вещества](#page-82-0)
- Таблица за опасни химикали/елементи и тяхното съдържание (Китай)
- [Декларация за условията за наличие на маркировка за ограничени вещества \(Тайван\)](#page-83-0)
- [Ограничение на опасните вещества \(Индия\)](#page-84-0)
- Регламент за контрол на отпадъци от електрическо и електронно оборудване (Турция)
- **[EPEAT](#page-85-0)**
- Информация за потребителя за SEPA Ecolabel (Китай)
- [Бележка относно материал перхлорат за Калифорния](#page-85-0)
- [Етикет за енергия на Китай за принтер, факс и копирана машина](#page-85-0)

# **Екологични съвети**

HP има за цел да помогне на клиентите си да намалят тяхното въздействие върху околната среда. За повече информация относно екологичните инициативи на HP посетете уеδ сайта на HP за екологични решения HP Eco Solutions.

[www.hp.com/sustainableimpact](http://www.hp.com/sustainableimpact)

# <span id="page-81-0"></span>**Регламент 1275/2008 на Комисията на Европейския съюз**

За данните за електрическото захранване на продукта, включително потреδлението на енергия на продукта в състояние на мрежова готовност, ако всички жични мрежови портове са свързани и всички δезжични мрежови портове са активирани, моля, направете справка в раздел P15 "Допълнителна информация" на продукта IT ECO Декларация на адрес: [www.hp.com/hpinfo/globalcitizenship/](http://www.hp.com/hpinfo/globalcitizenship/environment/productdata/itecodesktop-pc.html) [environment/productdata/itecodesktop-pc.html.](http://www.hp.com/hpinfo/globalcitizenship/environment/productdata/itecodesktop-pc.html)

# **Хартия**

С този продукт може да се използва рециклирана хартия в съответствие с DIN 19309 и EN 12281:2002.

# **Пластмаси**

Върху пластмасовите части над 25 грама има маркировка в съответствие с международните стандарти, която е с цел улесняване идентифицирането на пластмасите при рециклиране след края на живота на продукта.

# Информационни листове за безопасност на материалите

Удостоверенията за безопасност на материалите (MSDS) може да бъдат получени от уеб сайта на HP на адрес:

[www.hp.com/go/msds](http://www.hp.com/go/msds)

# **Програма за рециклиране**

HP предлага все по-голям δрой програми за връщане и рециклиране на продукти в много страни и региони, и е партньор на някои от най-големите центрове за рециклиране на електроника в света. HP опазва ресурсите, като обновява и препродава някои от своите най-известни продукти. За повече информация относно рециклирането на продукти на HP посетете следния уеδ сайт:

[www.hp.com/recycle/](http://www.hp.com/recycle/)

# **Програма за рециклиране на консумативите на мастиленоструйните принтери на HP**

HP се ангажира да опазва околната среда. Програмата за рециклиране на консумативи за мастиленоструйните принтери на HP е достъпна в много страни и региони, като дава възможност да рециклирате безплатно използвани печатащи касети и касети с мастило. За повече информация посетете следния уеδ сайт:

[www.hp.com/recycle/](http://www.hp.com/recycle/)

# **Консумация на енергия**

Оборудването за печатане и обработка на изображения на HP, отбелязано с емблемата на ENERGY STAR®, е сертифицирано от Агенцията за защита на околната среда на САЩ. Следният знак се показва на продуктите за обработка на изображения, които са сертифицирани от ENERGY STAR:

<span id="page-82-0"></span>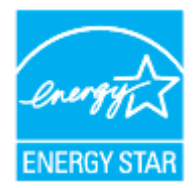

Допълнителна информация за модела за продукт за обработка на изображения, който е сертифициран от ENERGY STAR, можете да получите тук: [www.hp.com/go/energystar](http://www.hp.com/go/energystar)

# Изхвърляне на отпадъци от оборудване от потребители

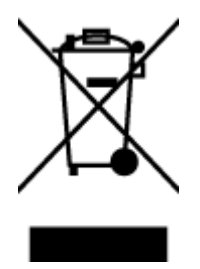

Този символ означава, че не трябва да изхвърляте вашия продукт заедно с другите битови отпадъци. Вместо това, вие трябва да защитите човешкото здраве и околната среда като предадете отпадъчното оборудване в определен пункт за събиране за рециклиране на отпадъците от електрическо и електронно оборудване. За повече информация се свържете с местната служба за изхвърляне на битови отпадъци или отидете на<http://www.hp.com/recycle>.

# **Отделяне на отпадъци за Бразилия**

Não descarte o produto eletronico em

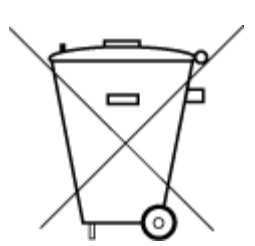

Este produto eletrônico e seus componentes não devem ser descartados no lixo comum, pois embora estejam em conformidade com padrões mundiais de restrição a substâncias nocivas, podem conter, ainda que em quantidades mínimas, substâncias impactantes ao meio ambiente. Ao final da vida útil deste produto, o usuário deverá entregá-lo à HP. A não observância dessa orientação sujeitará o infrator às sanções previstas em lei.

Após o uso, as pilhas e/ou baterias dos produtos HP deverão ser entregues ao estabelecimento comercial ou rede de assistência técnica autorizada pela HP.

Para maiores informações, inclusive sobre os pontos de recebimento, acesse:

[www.hp.com.br/reciclar](http://www.hp.com.br/reciclar)

# **Химически вещества**

lixo comum

НР се ангажира да предоставя на нашите клиенти необходимата информация за химическите вещества в продуктите ни, съобразно правните изисквания, напр. REACH (Регламент (ЕО) № 1907/2006 на *Европейския парламент и на Съвета)*. Доклад с химична информация за този продукт може да откриете на следния адрес: [www.hp.com/go/reach](http://www.hp.com/go/reach).

# **Ͷ΄δлиц΄ за опасни химикали/елементи и тяхното съдържание (Китай)**

# 产品中有害物质或元素的名称及含量

根据中国《电器电子产品有害物质限制使用管理办法》

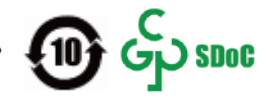

<span id="page-83-0"></span>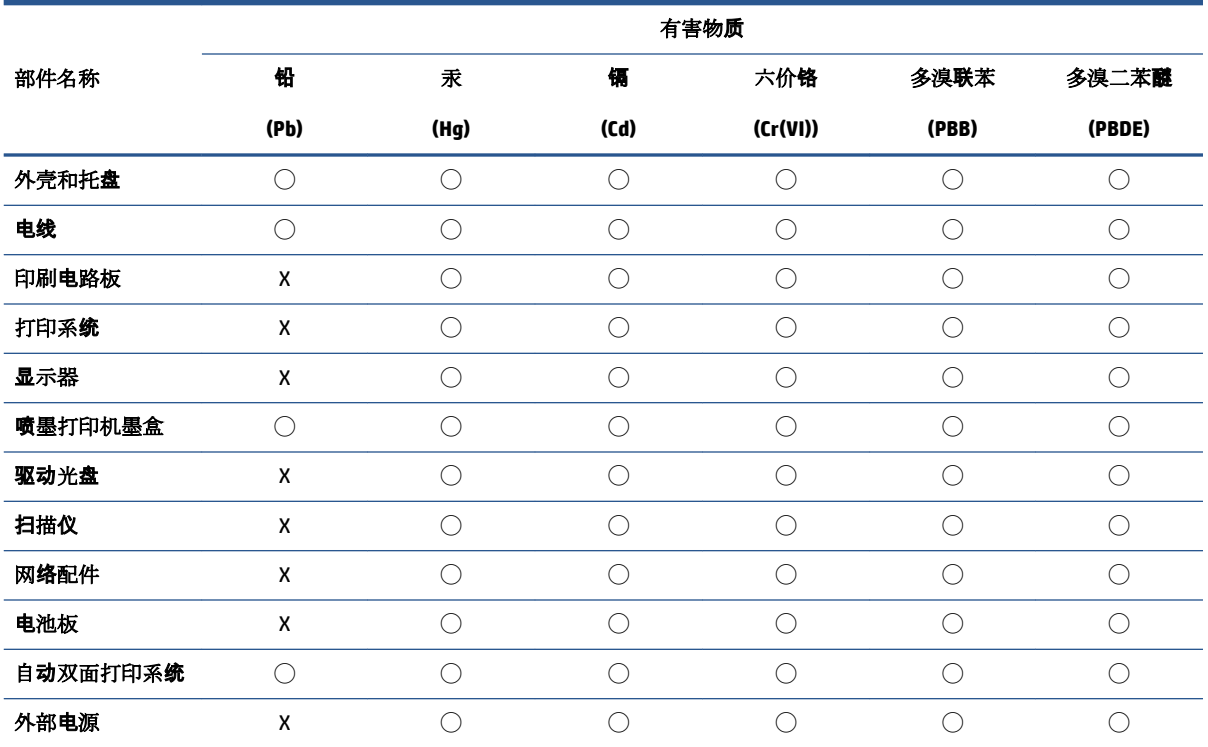

本表格依据 SJ/T 11364 的规定编制。

◯:表示该有害物质在该部件所有均质材料中的含量均在 GB/T 26572 规定的限量要求以下。

X:表示该有害物质至少在该部件的某一均质材料中的含量超出 GB/T 26572 规定的限量要求。

此表中所有名称中含 "X" 的部件均符合中国 RoHS 达标管理目录限用物质应用例外清单的豁免。

此表中所有名称中含 "X" 的部件均符合欧盟 RoHS 立法。

注:环保使用期限的参考标识取决于产品正常工作的温度和湿度等条件。

# **Декларация за условията за наличие на маркировка за ограничени вещества (Тайван)**

# 台灣 限用物質含有情況標示聲明書

Taiwan Declaration of the Presence Condition of the Restricted Substances Marking

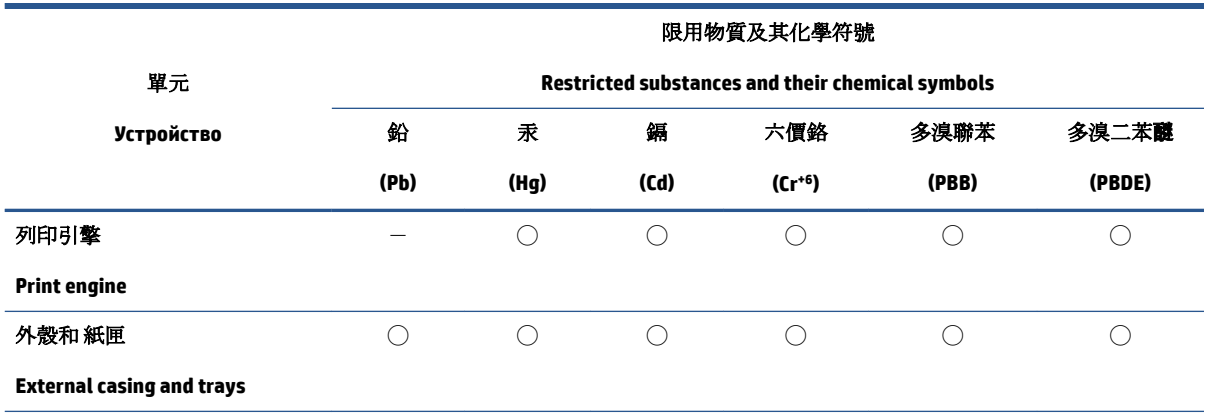

<span id="page-84-0"></span>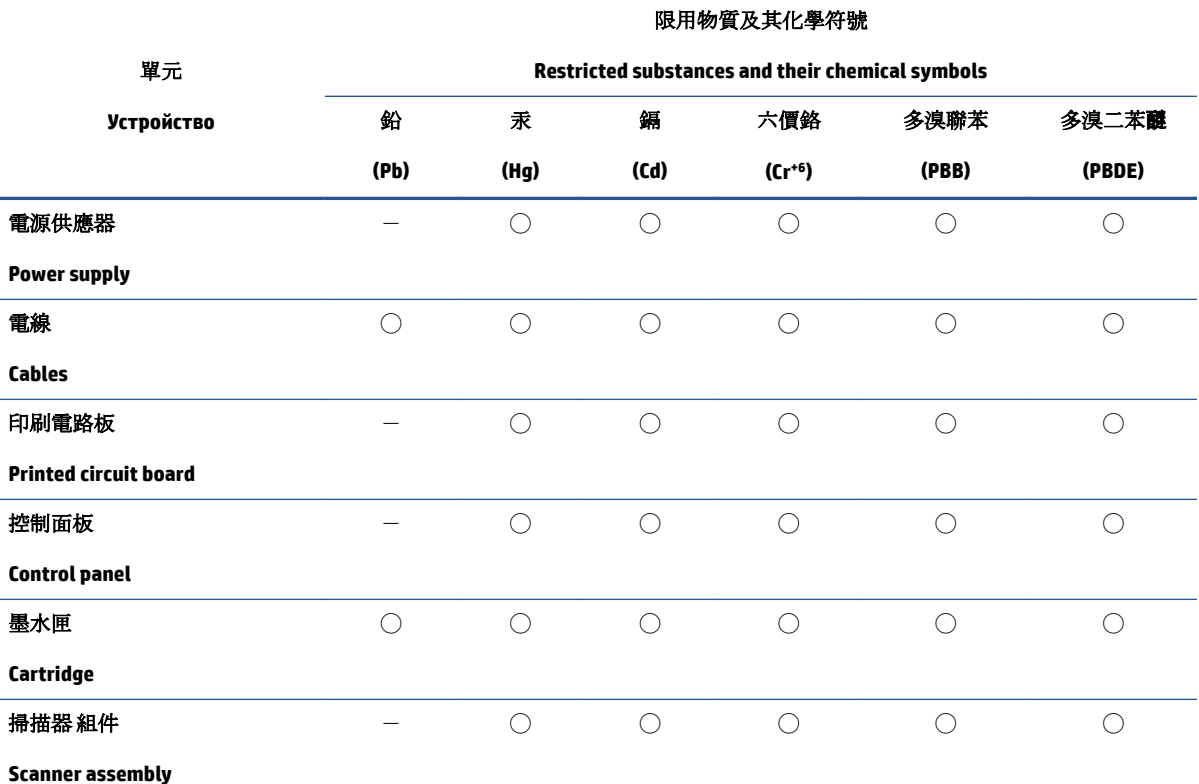

備考 1. 〝超出 0.1 wt %"及 〝超出 0.01 wt %"係指限用物質之百分比含量超出百分比含量基準值。

Note 1: "Exceeding 0.1 wt %" and "exceeding 0.01 wt %" indicate that the percentage content of the restricted substance exceeds the reference percentage value of presence condition.

備考 2. ℃)"係指該項限用物質之百分比含量未超出百分比含量基準值。

Note 2: "○" indicates that the percentage content of the restricted substance does not exceed the percentage of reference value of presence.

備考 3.〝-〞係指該項限用物質為排除項目。

Note 3:  $\varepsilon^*$  indicates that the restricted substance corresponds to the exemption.

若要存取產品的最新使用指南或手冊,請前往 [www.support.hp.com](http://www.support.hp.com)。選取**搜尋您的產品**, 然後依照 畫 面上的指示繼續執行。

To access the latest user guides or manuals for your product, go to [www.support.hp.com.](http://www.support.hp.com) Select **Find your product**, and then follow the onscreen instructions.

# **Ограничение на опасните вещества (Индия)**

This product, as well as its related consumables and spares, complies with the reduction in hazardous substances provisions of the "India E-waste (Management and Handling) Rule 2016." It does not contain lead, mercury, hexavalent chromium, polybrominated biphenyls or polybrominated diphenyl ethers in concentrations exceeding 0.1 weight % and 0.01 weight % for cadmium, except for where allowed pursuant to the exemptions set in Schedule 2 of the Rule.

# <span id="page-85-0"></span>**Регламент за контрол на отпадъци от електрическо и електронно оδорудв΄не (Турция)**

Türkiye Cumhuriyeti: AEEE Yönetmeliğine uygundur

# **EPEAT**

Most HP products are designed to meet EPEAT. EPEAT is a comprehensive environmental rating that helps identify greener electronics equipment. For more information on EPEAT go to [www.epeat.net.](http://www.epeat.net) For information on HP's EPEAT registered products go to [www.hp.com/hpinfo/globalcitizenship/environment/pdf/](http://www.hp.com/hpinfo/globalcitizenship/environment/pdf/epeat_printers.pdf) [epeat\\_printers.pdf](http://www.hp.com/hpinfo/globalcitizenship/environment/pdf/epeat_printers.pdf).

# Информация за потребителя за SEPA Ecolabel (Китай)

#### 中国环境标识认证产品用户说明

噪声大于 63.0 dB(A) 的办公设备不宜放置于办公室内,请在独立的隔离区域使用。

如需长时间使用本产品或打印大量文件,请确保在通风良好的房间内使用。

如您需要确认本产品处于零能耗状态,请按下电源关闭按钮,并将插头从电源插座断开。

您可以使用再生纸,以减少资源耗费。

# **Бележка относно материал перхлорат за Калифорния**

Perchlorate material - special handling may apply. See: [www.dtsc.ca.gov/hazardouswaste/perchlorate](http://www.dtsc.ca.gov/hazardouswaste/perchlorate)

This product's real-time clock battery or coin cell battery may contain perchlorate and may require special handling when recycled or disposed of in California.

# **Етикет за енергия на Китай за принтер, факс и копирана машина**

#### 复印机、打印机和传真机能源效率标识实施规则

依据"复印机、打印机和传真机能源效率标识实施规则",该打印机具有中国能效标识。标识上显示的能 效等级和操作模式值根据"复印机、打印机和传真机能效限定值及能效等级"标准("GB 21521")来确定 和计算。

**1.** 能效等级

产品能效等级分 3 级,其中 1 级能效最高。能效限定值根据产品类型和打印速度由标准确定。能 效等级则根据基本功耗水平以及网络接口和内存等附加组件和功能的功率因子之和来计算。

**2.** 能效信息

喷墨打印机

– 操作模式功率

睡眠状态的能耗按照 GB 21521 的标准来衡量和计算。该数据以瓦特 (W) 表示。

– 待机功率

待机状态是产品连接到电网电源上功率最低的状态。该状态可以延续无限长时间,且使用者 无法改变此状态下产品的功率。对于"成像设备"产品,"待机"状态通常相当于"关闭"状态,但 也可能相当于"准备"状态或者"睡眠"状态。该数据以瓦特 (W) 表示。

– 睡眠状态预设延迟时间

出厂前由制造商设置的时间决定了该产品在完成主功能后进入低耗模式(例如睡眠、自动关 机)的时间。该数据以分钟表示。

– 附加功能功率因子之和

网络接口和内存等附加功能的功率因子之和。该数据以瓦特 (W) 表示。

标识上显示的能耗数据是根据典型配置测量得出的数据,此类配置包含登记备案的打印机依据复印 机、打印机和传真机能源效率标识实施规则所选的所有配置。因此,该特定产品型号的实际能耗可能 与标识上显示的数据有所不同。

要了解规范的更多详情,请参考最新版的 GB 21521 标准。

# **ͤзδучен указател**

#### **Б**

δутони, контролен панел [3](#page-6-0)

#### **Г**

гаранция [69](#page-72-0)

# **З**

засядане почистване [52](#page-55-0) Захранване отстраняване на неизправности [67](#page-70-0)

#### **И**

изисквания към системата [72](#page-75-0) изкривяване, отстраняване на неизправности печат [56](#page-59-0)

# **К**

каретка отстраняване на засядането на каретката [55](#page-58-0) контролен панел δутони [3](#page-6-0) функции [3](#page-6-0) копиране спецификация [73](#page-76-0)

#### **Н**

нормативни δележки нормативен идентификационен номер на модел [74](#page-77-0) Нормативни δележки [74](#page-77-0)

# **О**

околна среда Програма за екологичен контрол на продуктите [77](#page-80-0) спецификации на околната среда [72](#page-75-0) отстраняване на неизправности захванати са няколко страници [56](#page-59-0) изкривени страници [56](#page-59-0) печат [67](#page-70-0) проδлеми с подаване на хартия [56](#page-59-0) хартията не се поема от тавата [56](#page-59-0) Отстраняване на неизправности захранване [67](#page-70-0)

# **П**

печат отстраняване на неизправности [67](#page-70-0) спецификации [73](#page-76-0) подаване на няколко страници, отстраняване на неизправности [56](#page-59-0) поддръжка на клиенти гаранция [69](#page-72-0) поддържани операционни системи [72](#page-75-0) проδлеми с подаване на хартия, отстраняване на неизправности [56](#page-59-0)

# **Р**

рециклиране касети с мастило [78](#page-81-0)

# **С**

сканиране спецификации на сканиране [73](#page-76-0) софтуер на принтера (Windows) отваряне [16](#page-19-0) спецификации изисквания към системата [72](#page-75-0)

# **Т**

тави отстраняване на неизправности с подаването [56](#page-59-0) почистване на заседнала хартия [52](#page-55-0) техническа информация спецификации за печат [73](#page-76-0) спецификации на околната среда [72](#page-75-0) спецификации на сканиране [73](#page-76-0) спецификация на копиране [73](#page-76-0)

# **Х**

хартия HP, поръчка [15](#page-18-0) изкривени страници [56](#page-59-0) отстраняване на неизправности с подаването [56](#page-59-0) почистване на засядания [52](#page-55-0)

# **W**

Windows изисквания към системата [72](#page-75-0)